#### La première étape consiste à ouvrir DISH POS et à cliquer sur Articles ∩

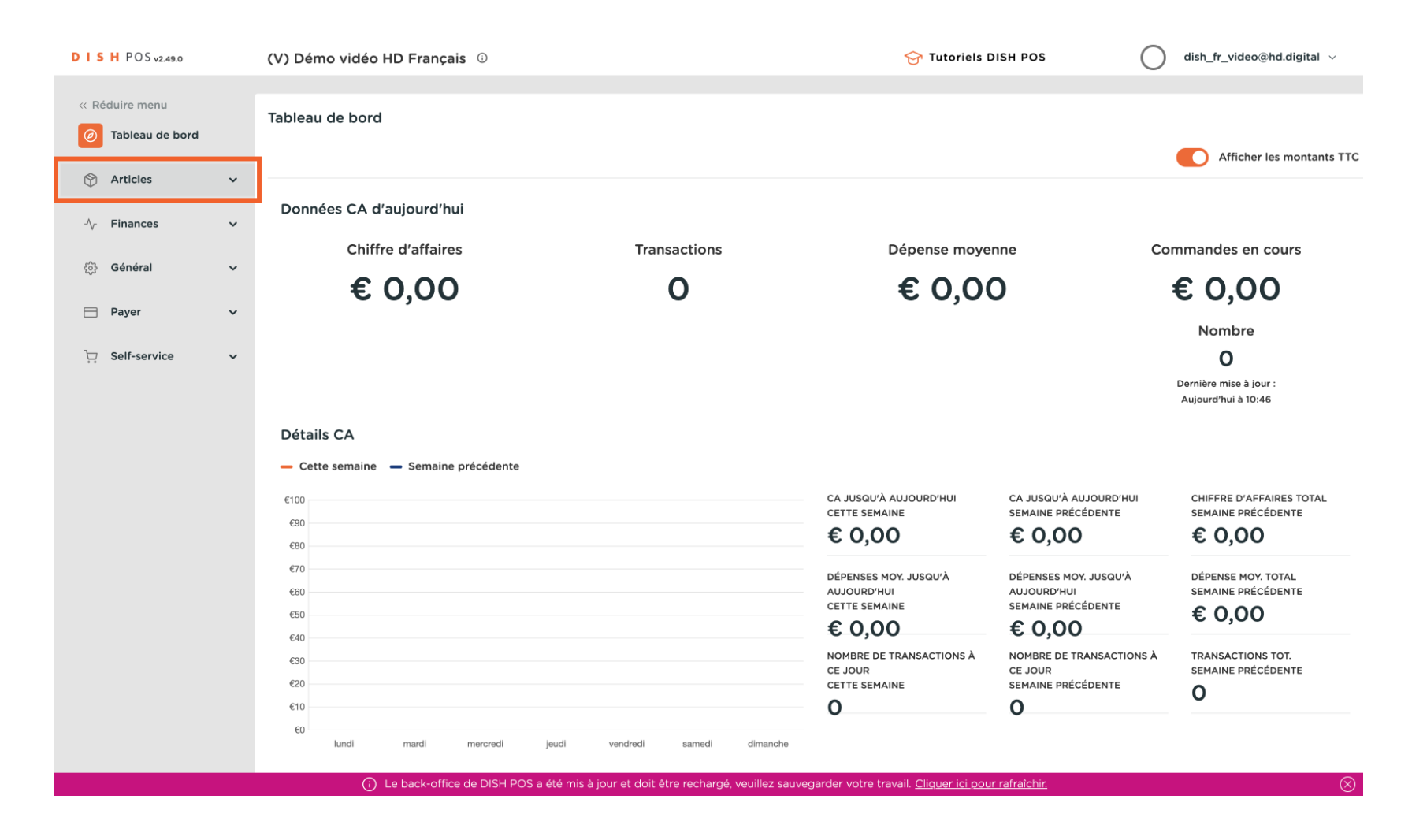

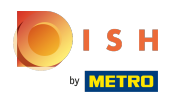

#### cliquer sur Périodes A

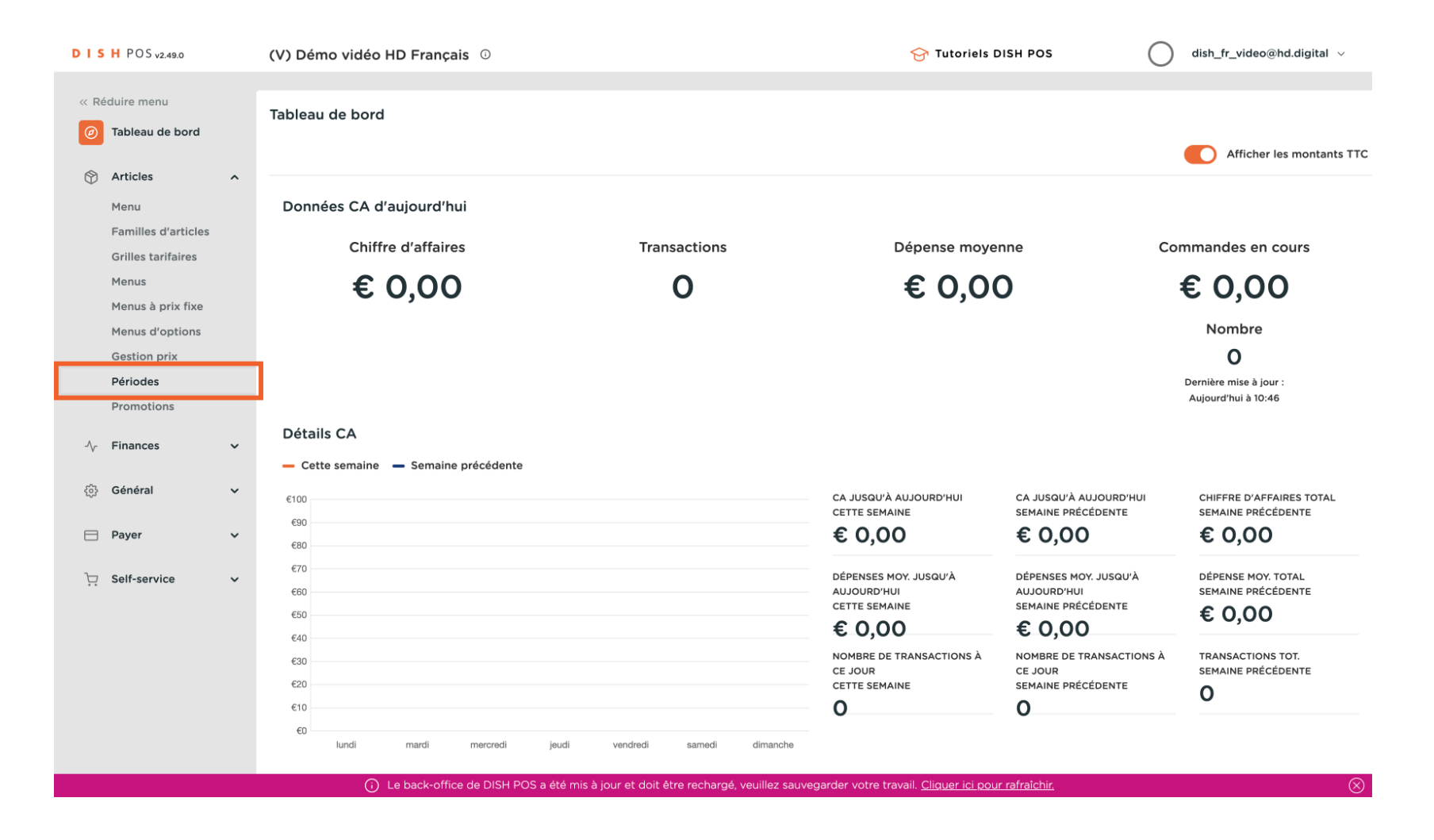

#### cliquer sur Ajouter période  $\bigcap$

**SH METRO** 

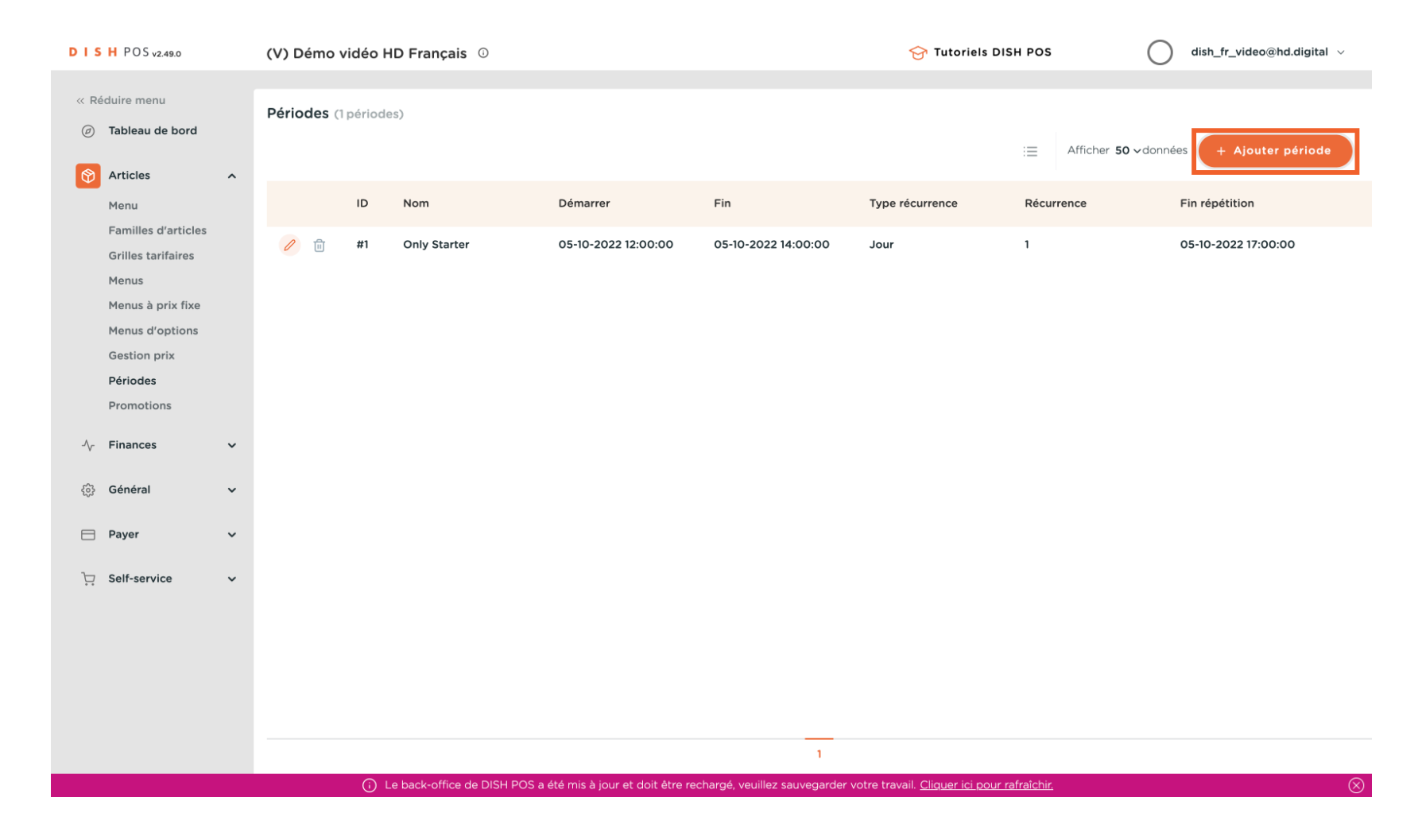

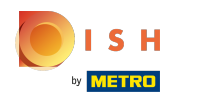

### Cliquez sur Nom , entrez un nom approprié, tel que "Menu du déjeuner"  $\mathbf{0}$

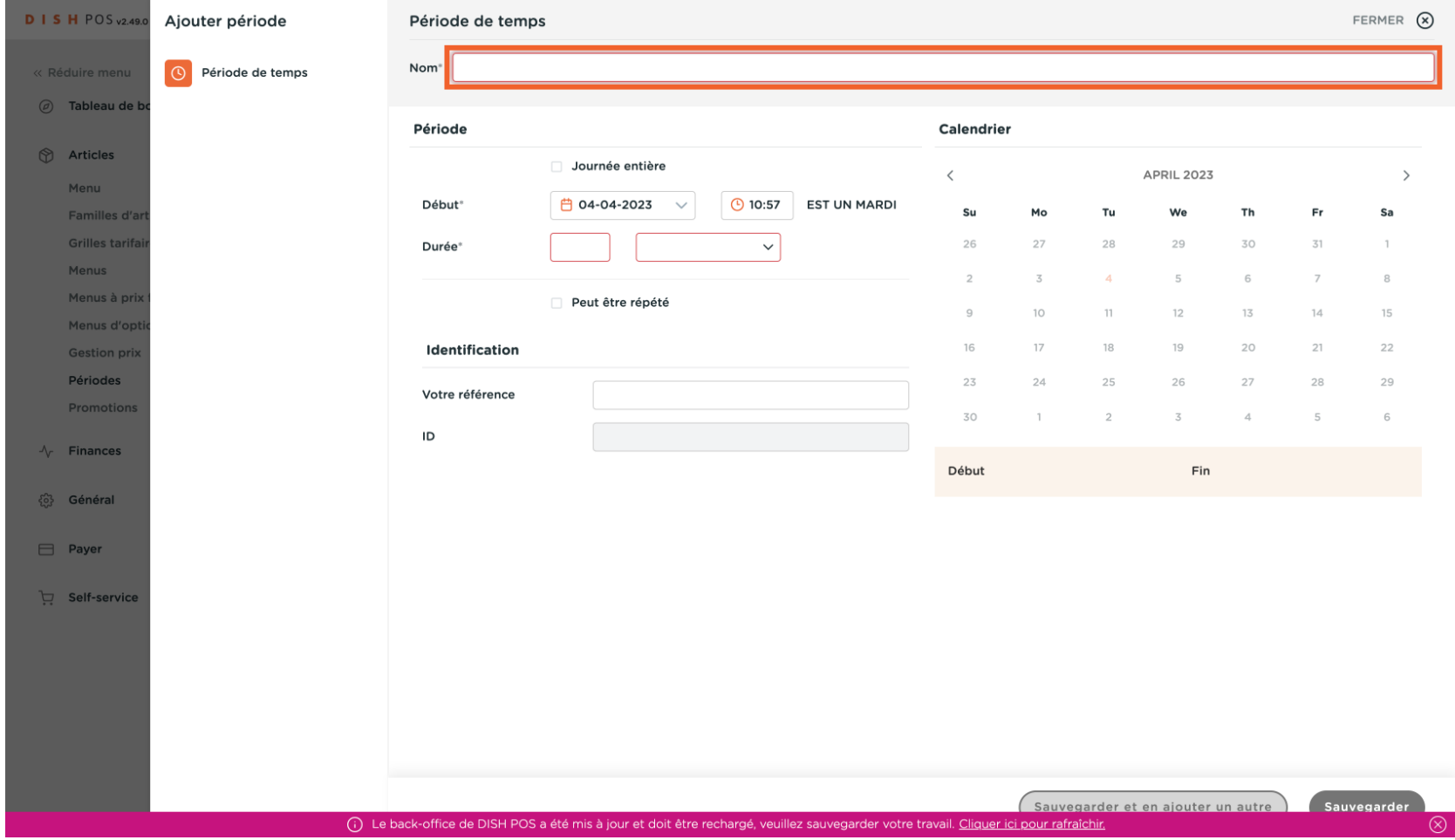

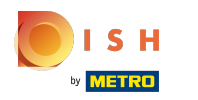

# Ajouter la Début  $\bullet$

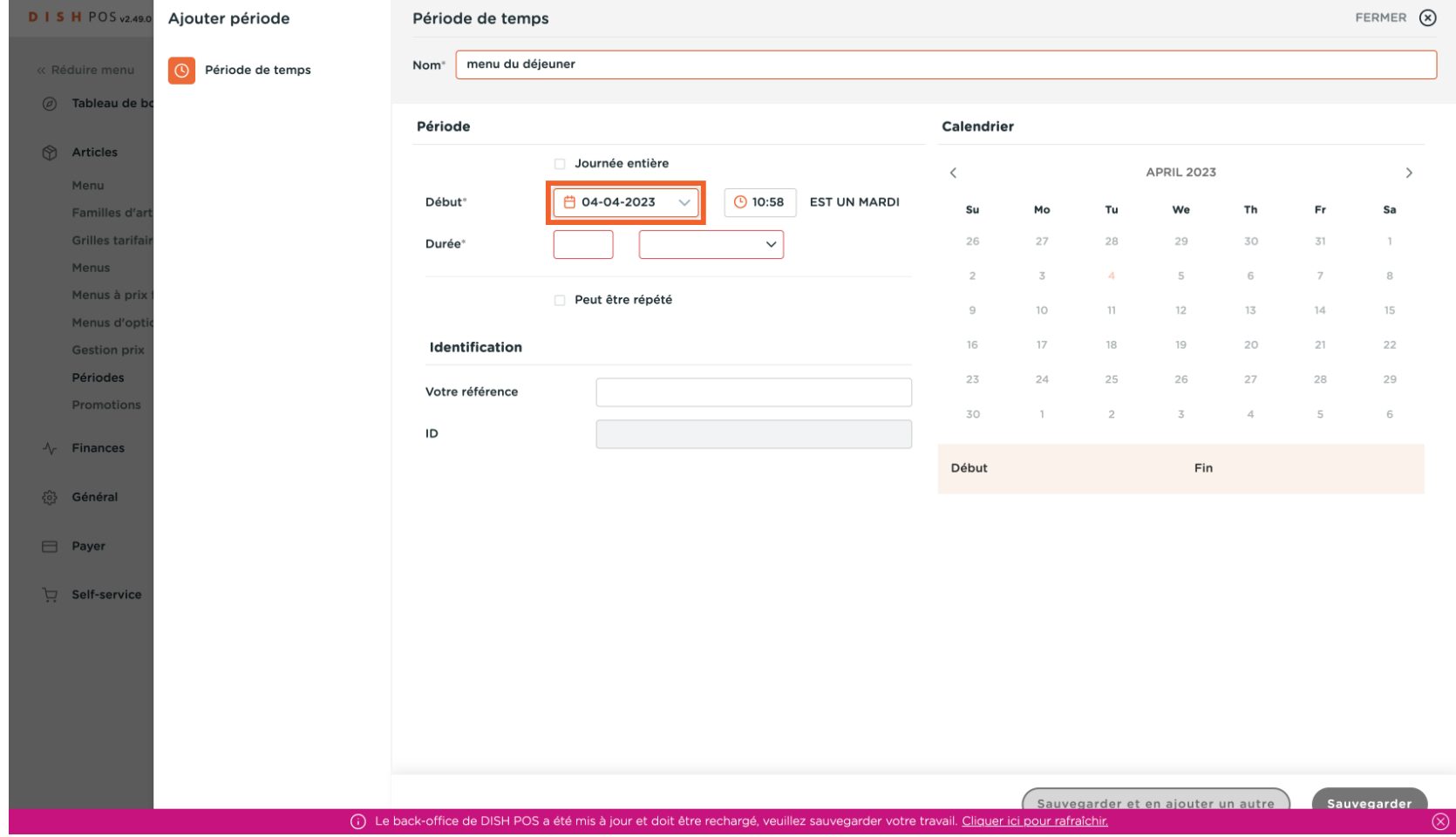

 $S$  H by **METRO** 

#### Ajoutez le Heure de départ (nous servons le déjeuner à partir de 12h dans cet exemple)  $\boldsymbol{\Theta}$

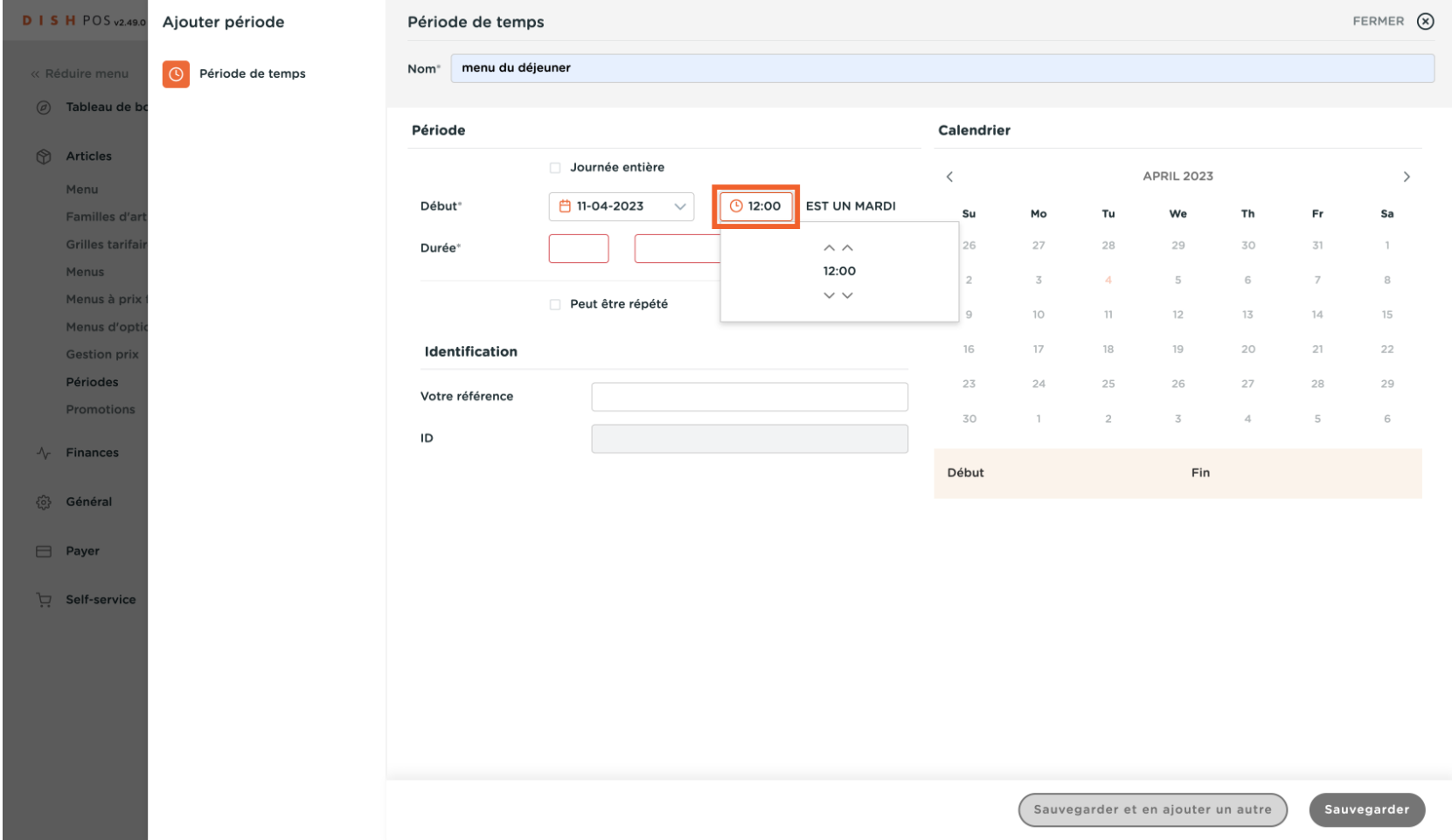

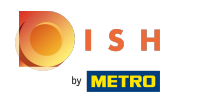

### Défnissez la durée dans cet exemple 4 heures (donc jusqu'à 16h00)  $\boldsymbol{\Theta}$

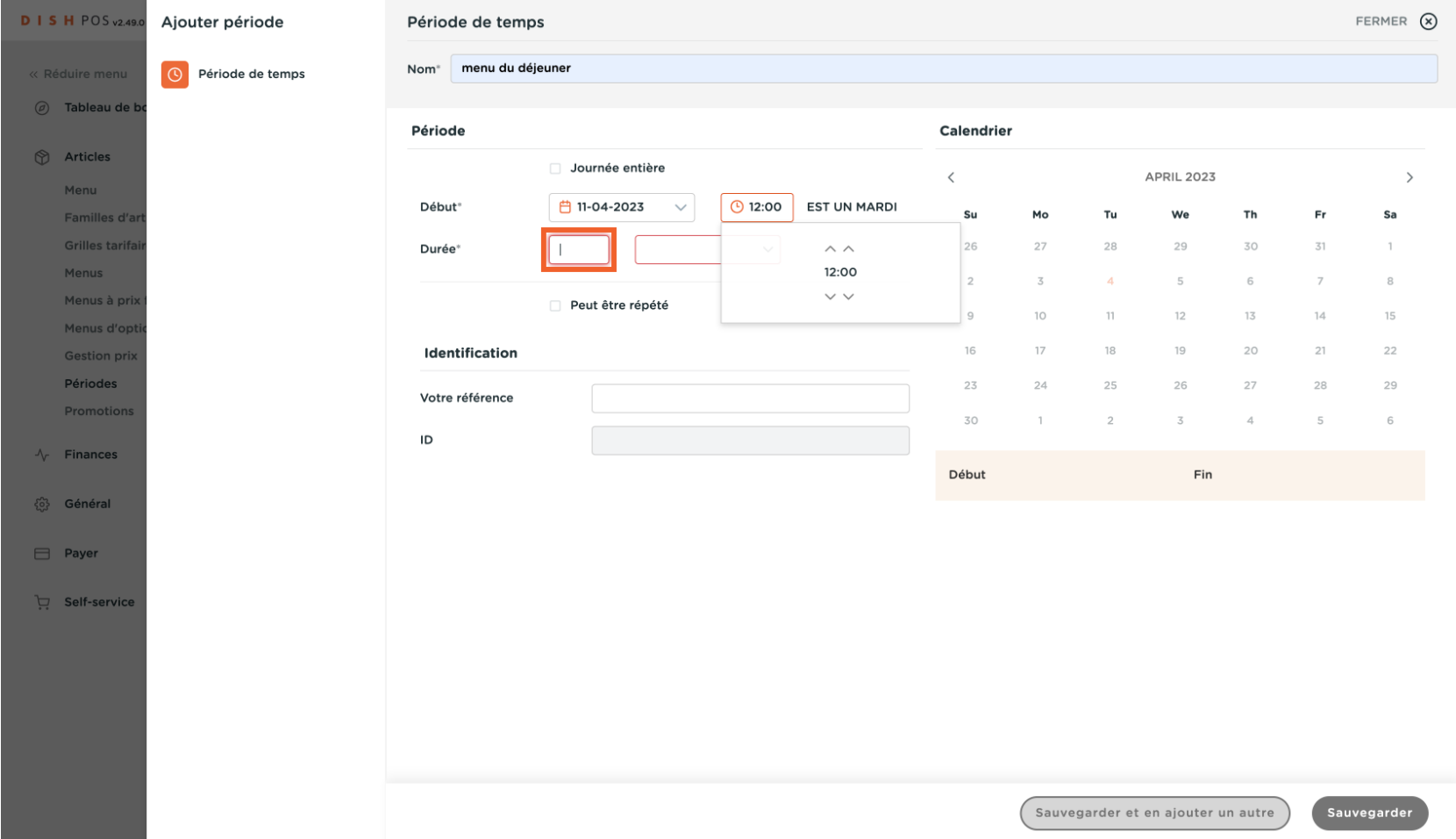

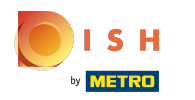

# Cliquer heures  $\boldsymbol{\Theta}$

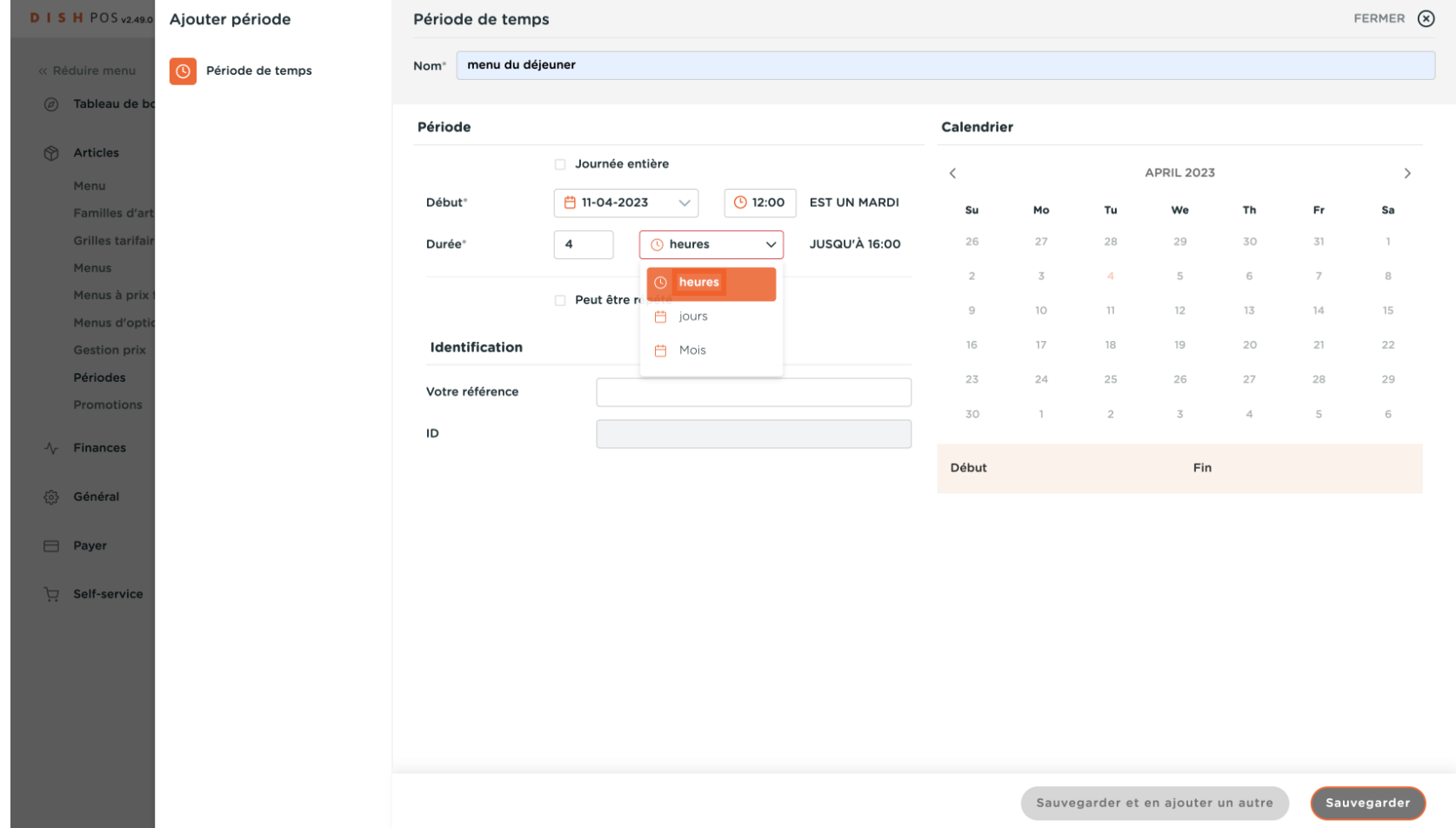

 $S$  H by **METRO** 

### Activez peuz être répétér si vous souhaitez défnir ce déjeuner tous les jours  $\boldsymbol{0}$

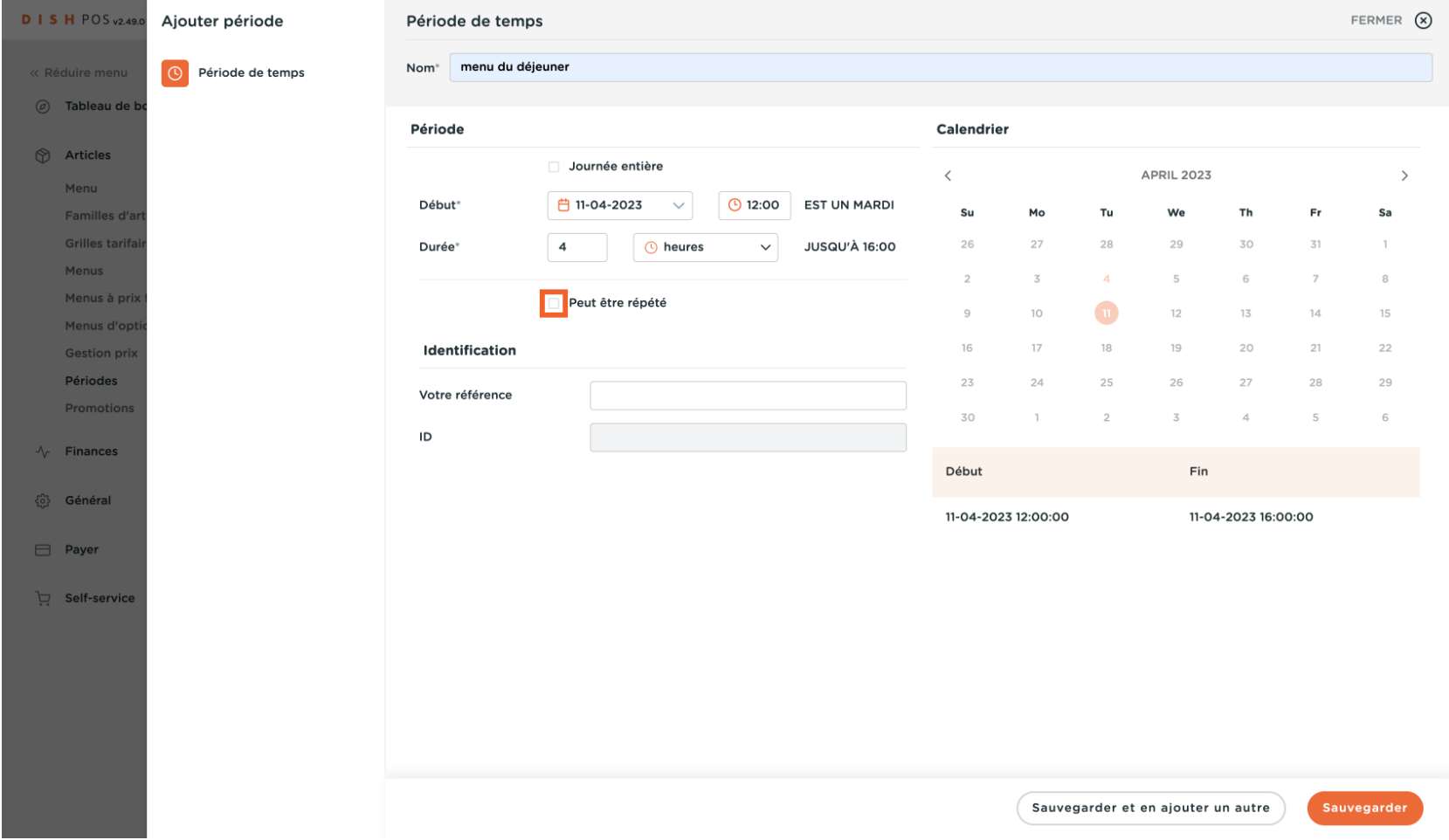

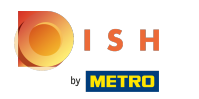

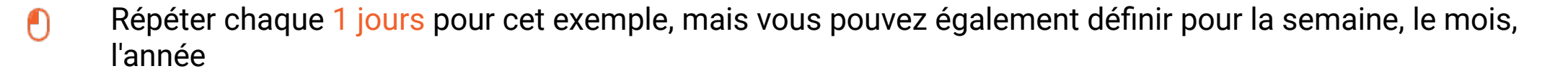

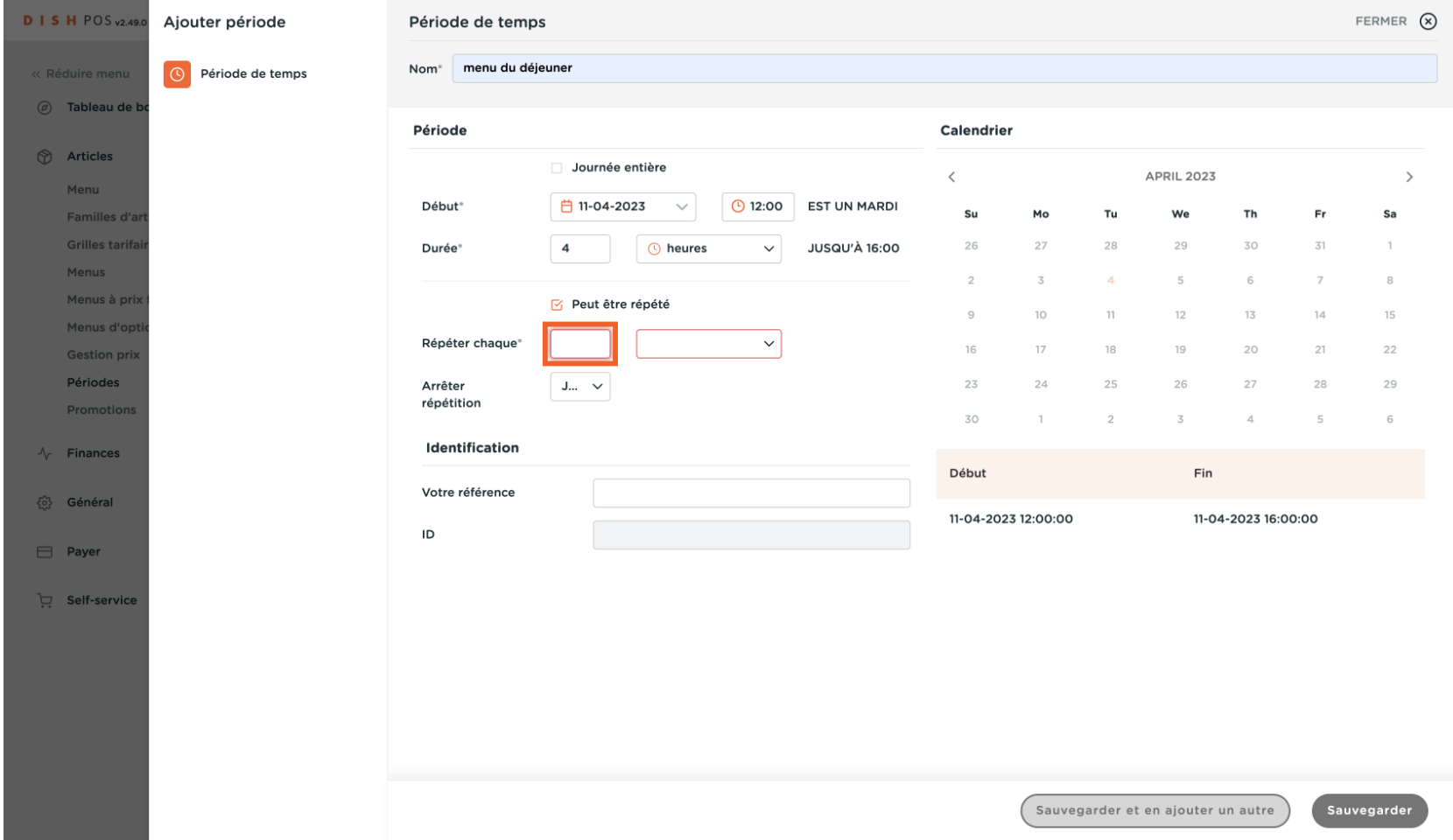

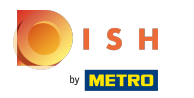

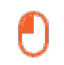

# À arrêter répétition, vous pouvez défnir le moment où la période de temps doit se terminer; cliquer Jamais

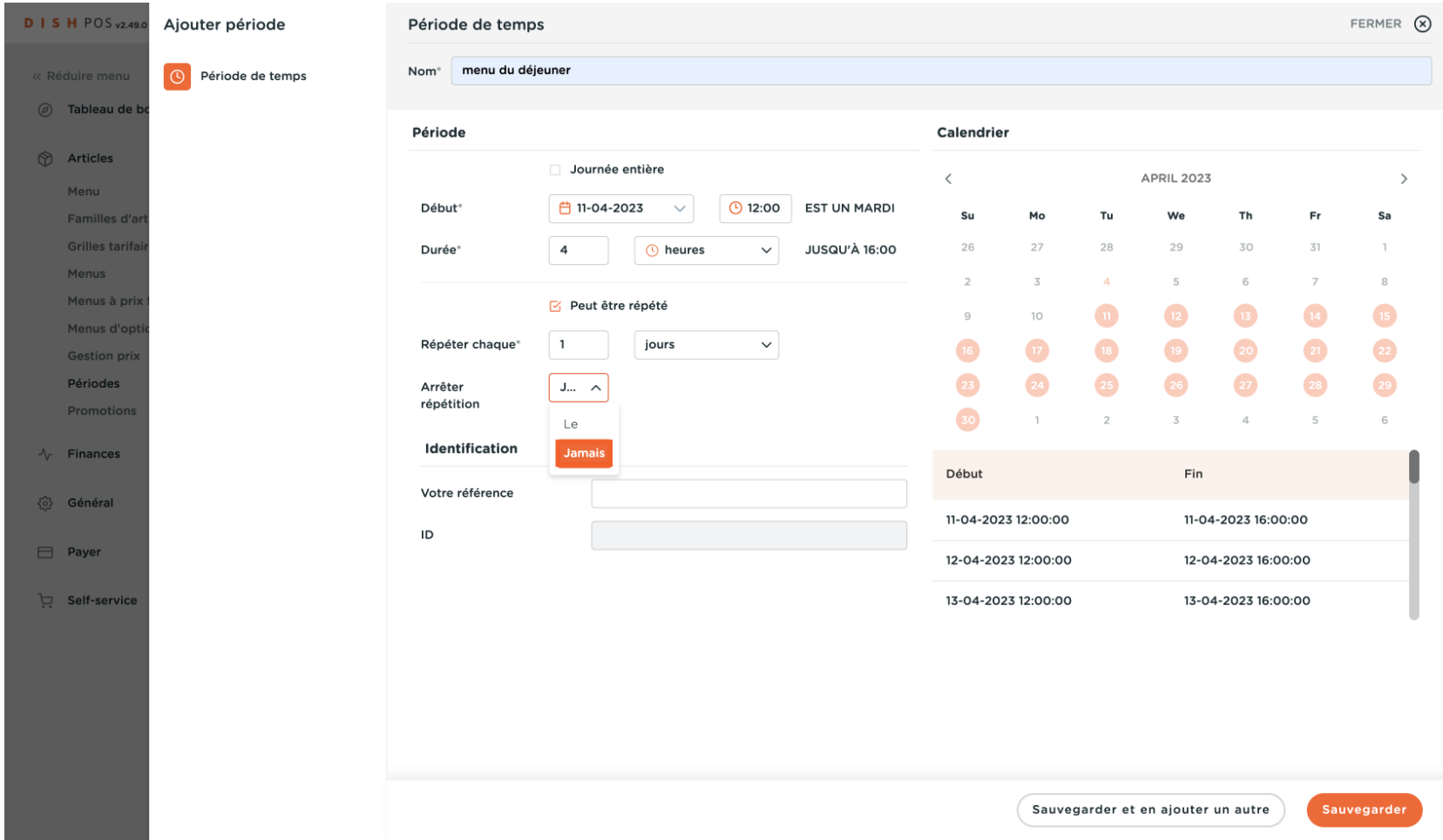

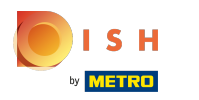

# Cliquer Sauvegarder  $\boldsymbol{\Theta}$

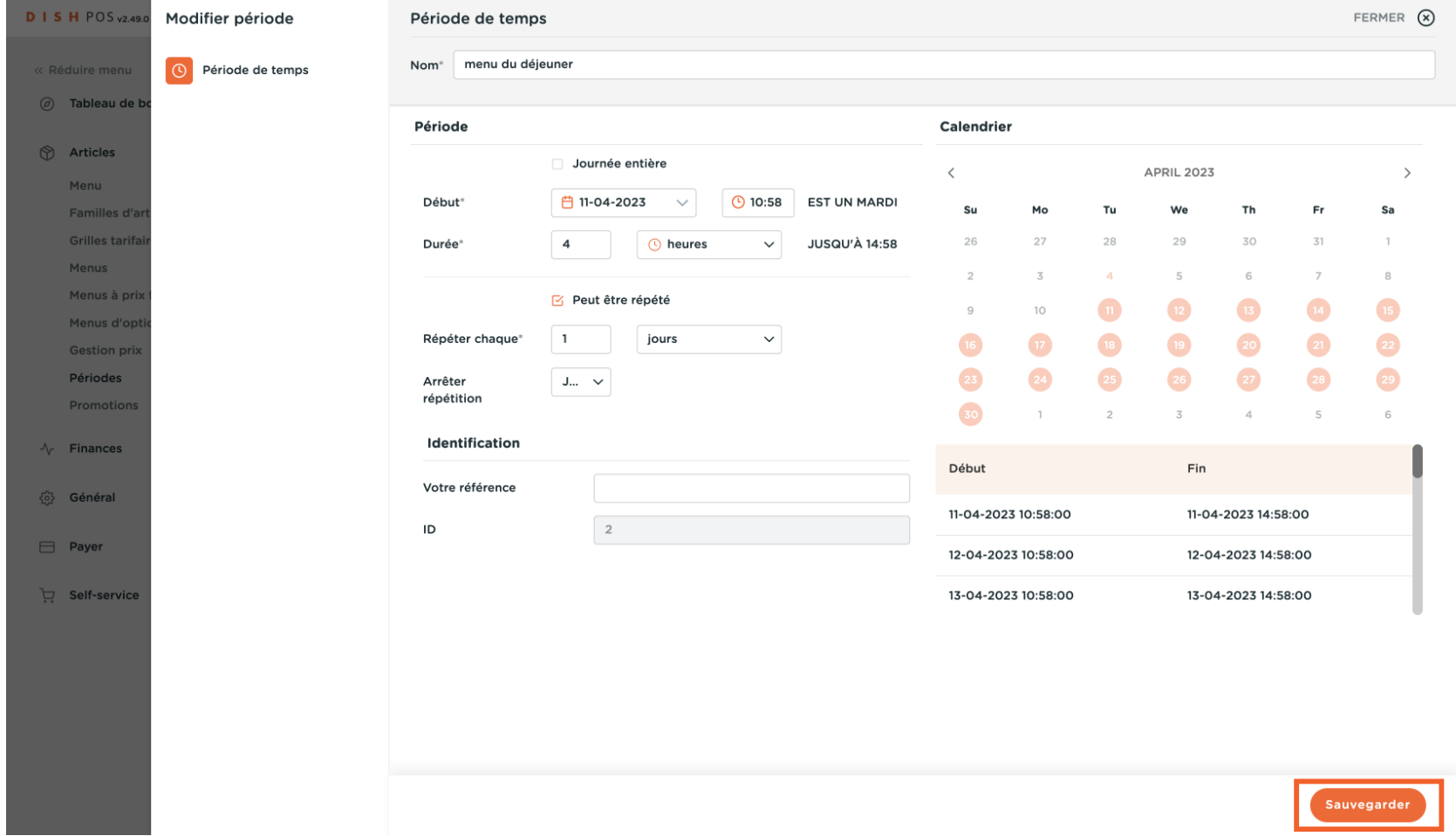

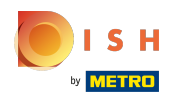

# **Cliquer Menus**  $\boldsymbol{\Theta}$

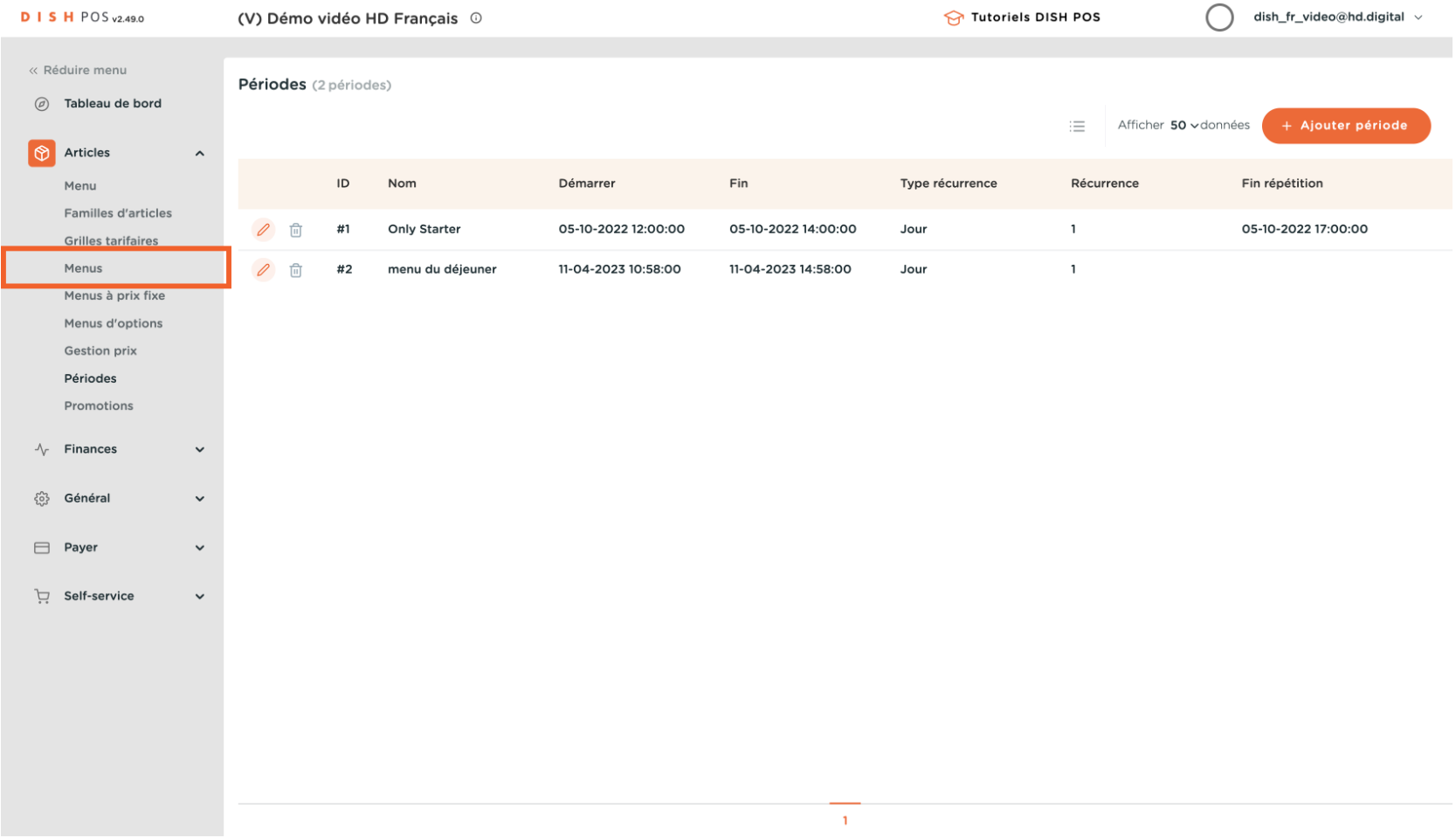

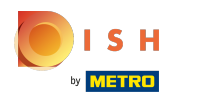

## Cliquer Ajouter menu  $\bullet$

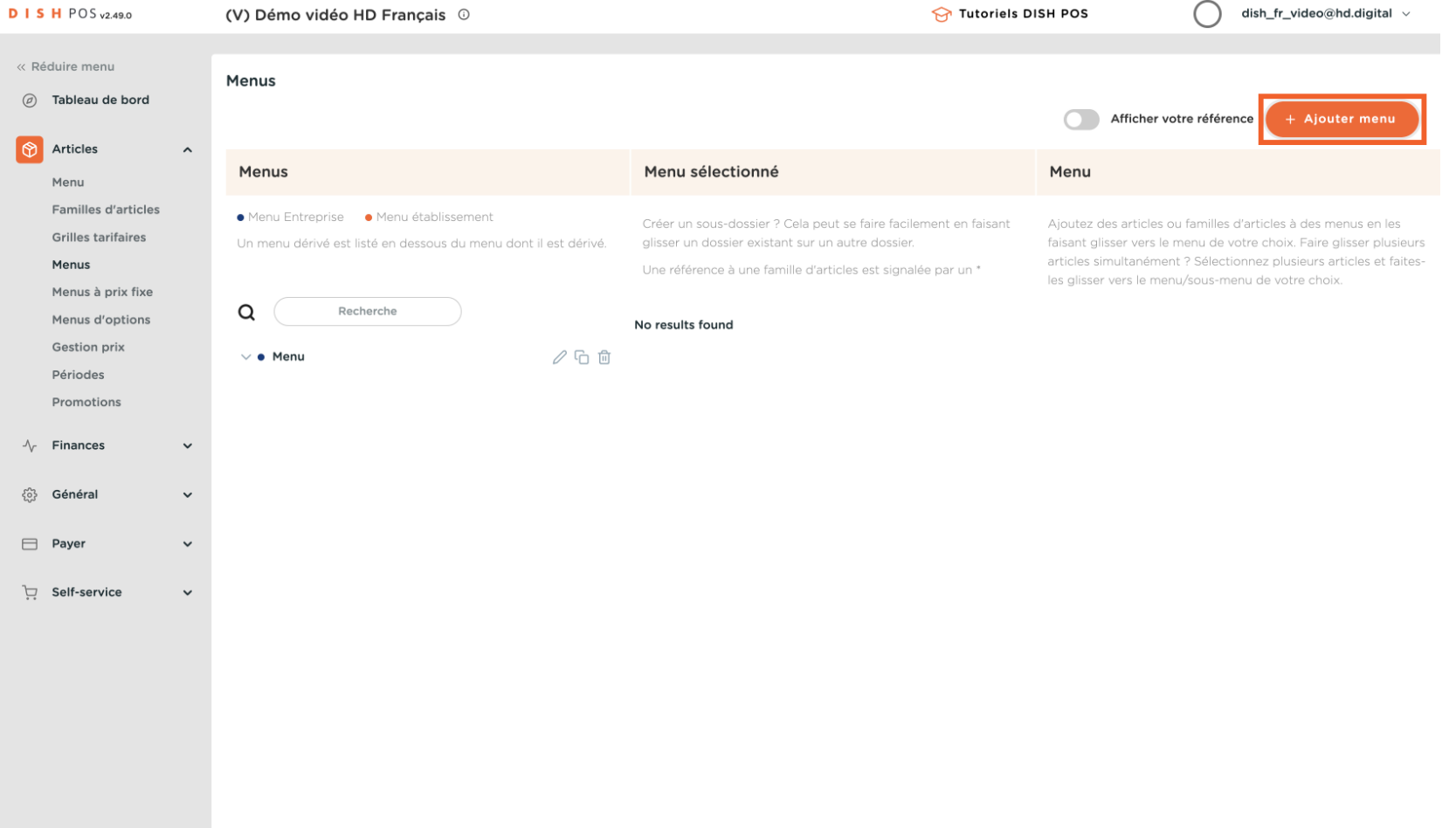

ISH by **METRO** 

## Ajouter un nom (ex. Menu du déjeuner)  $\boldsymbol{0}$

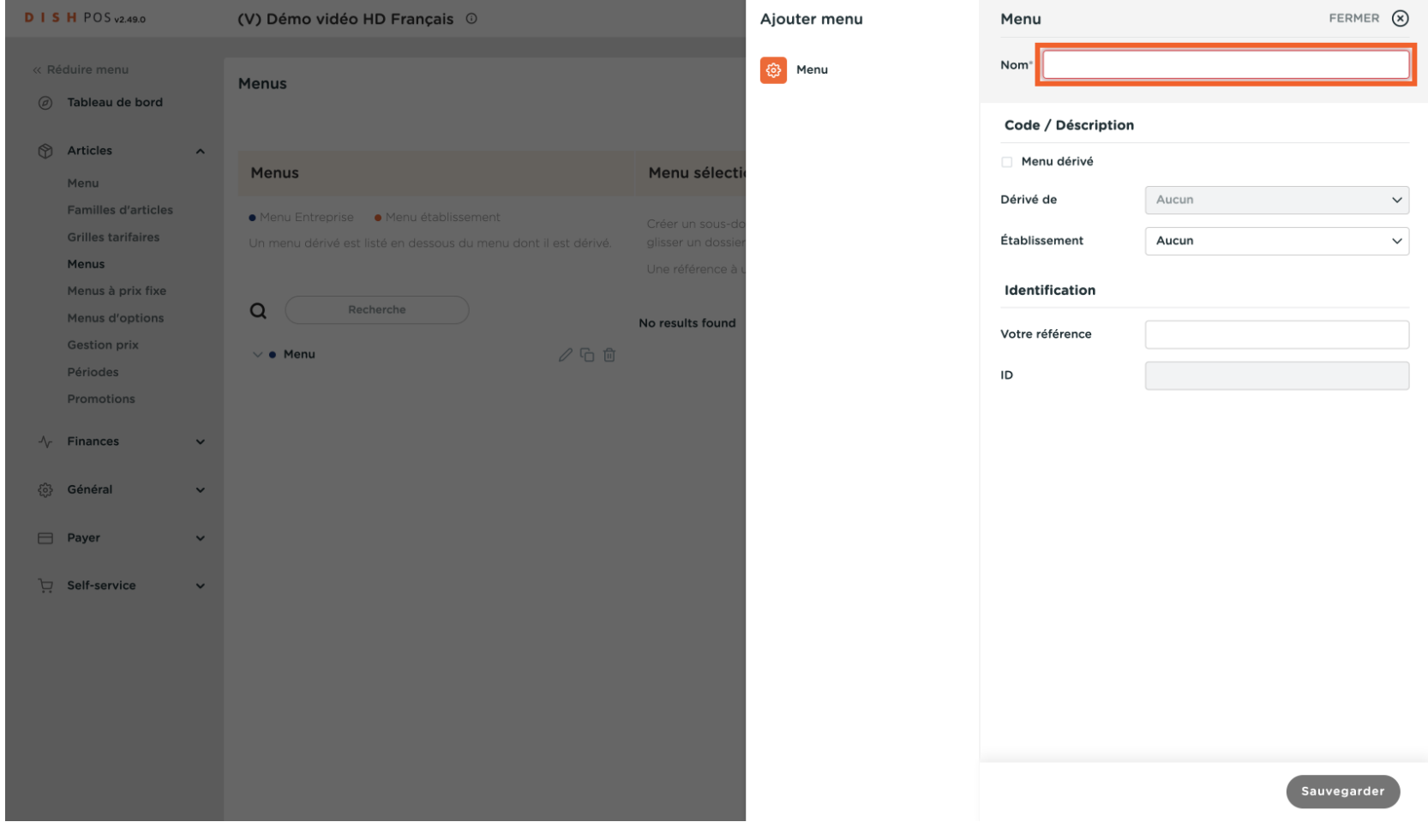

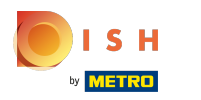

## Sélectionnez le menu de base , dans ce cas "Menu"  $\overline{0}$

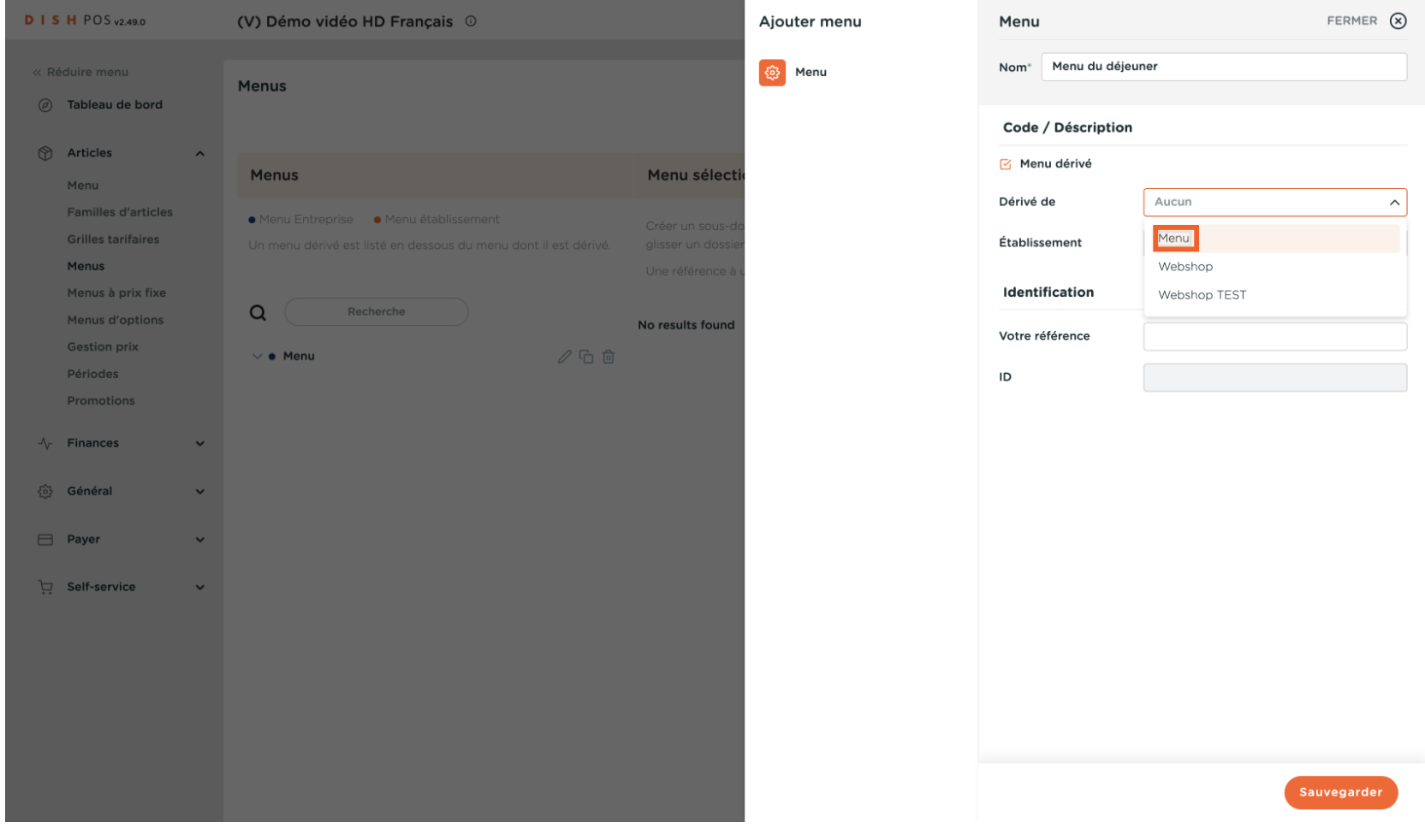

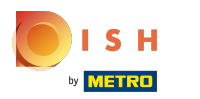

# Sauvegarder  $\boldsymbol{\Theta}$

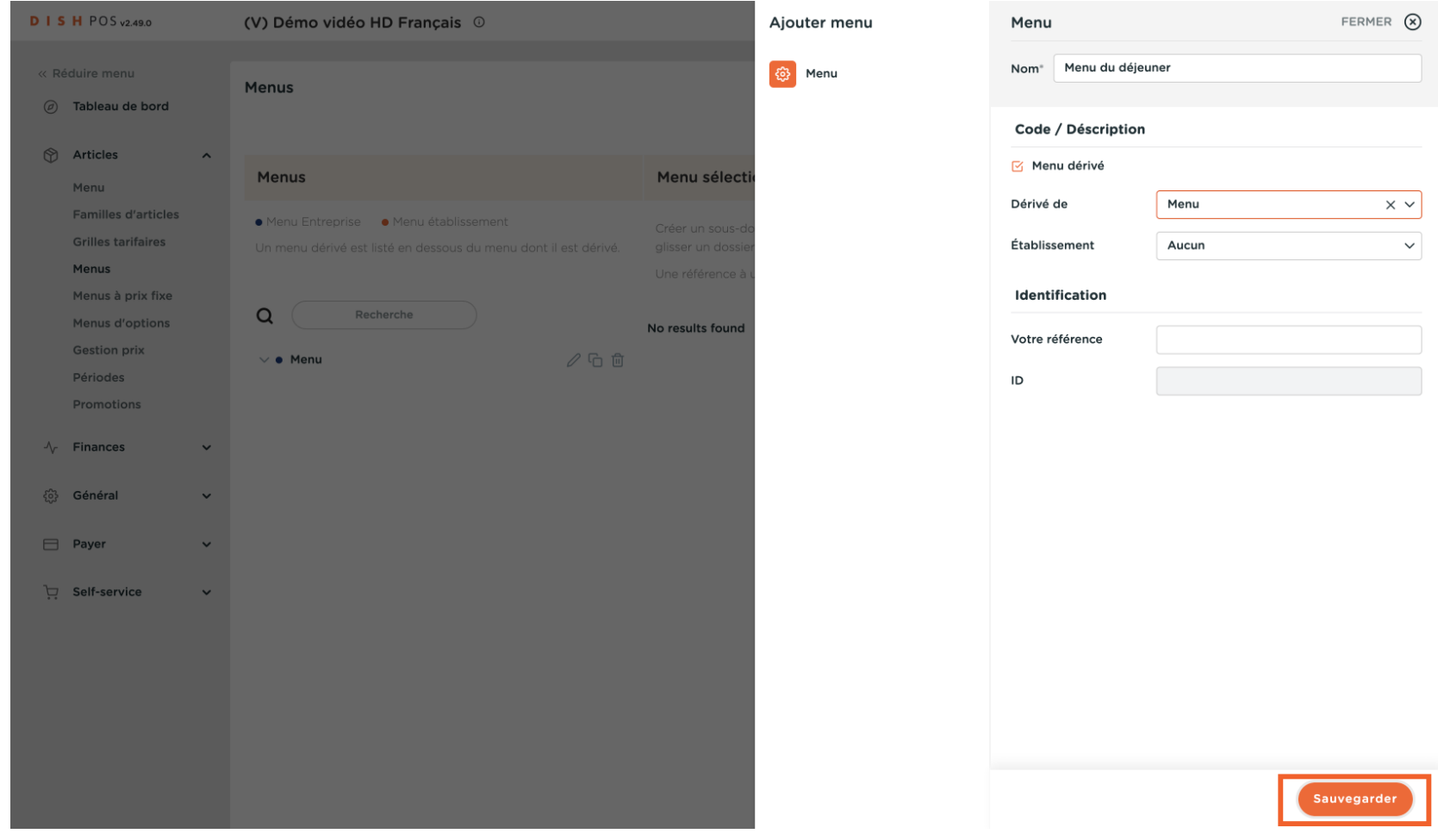

 $S$  H by **METRO** 

### Appuyez sur le menu principal (ex. Menukaart) et appuyez sur ^ pour voir le menu sous-jacent  $\boldsymbol{\Theta}$

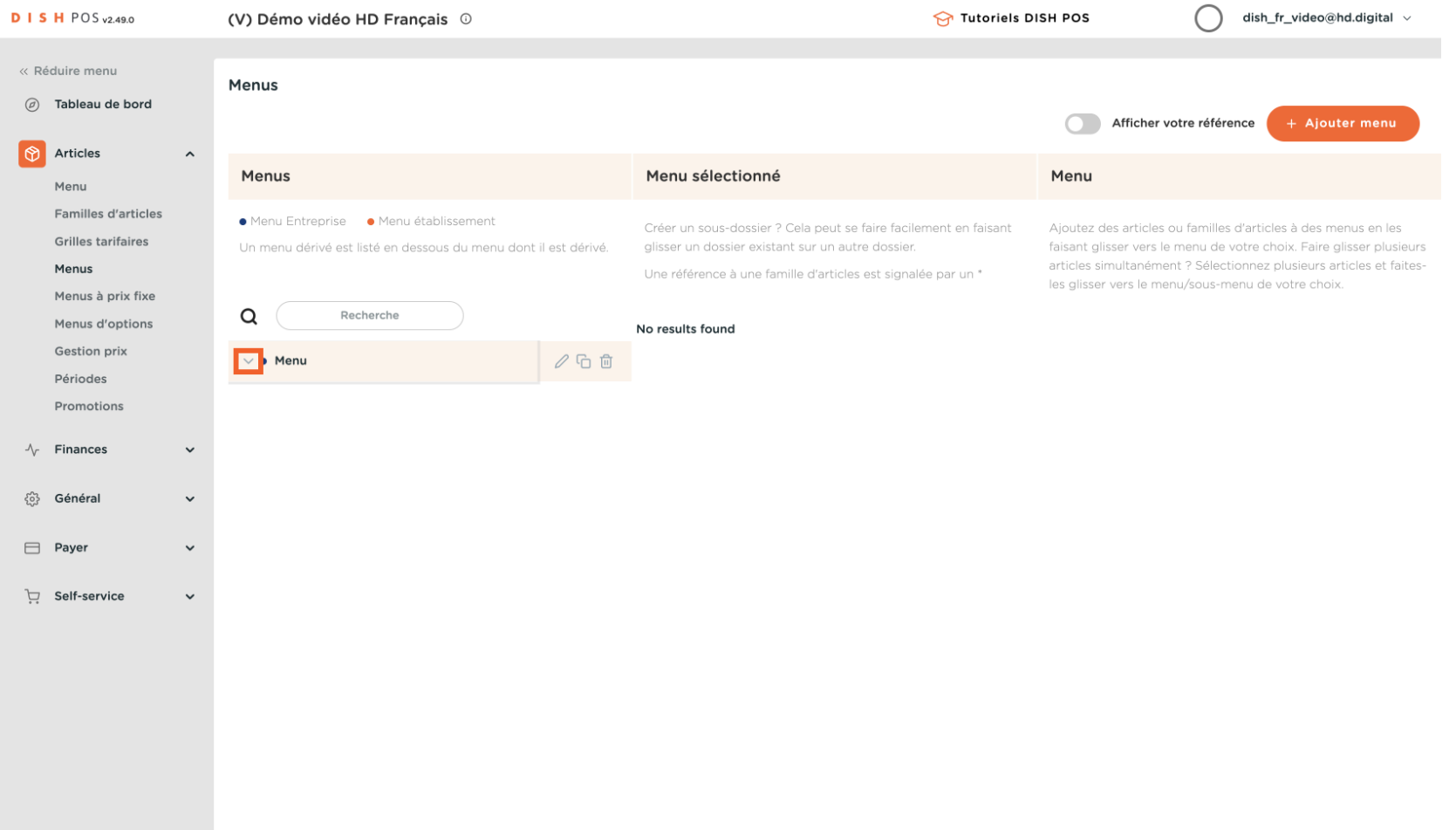

# Appuyez sur Menu du déjeuner  $\bullet$

ISH by **METRO** 

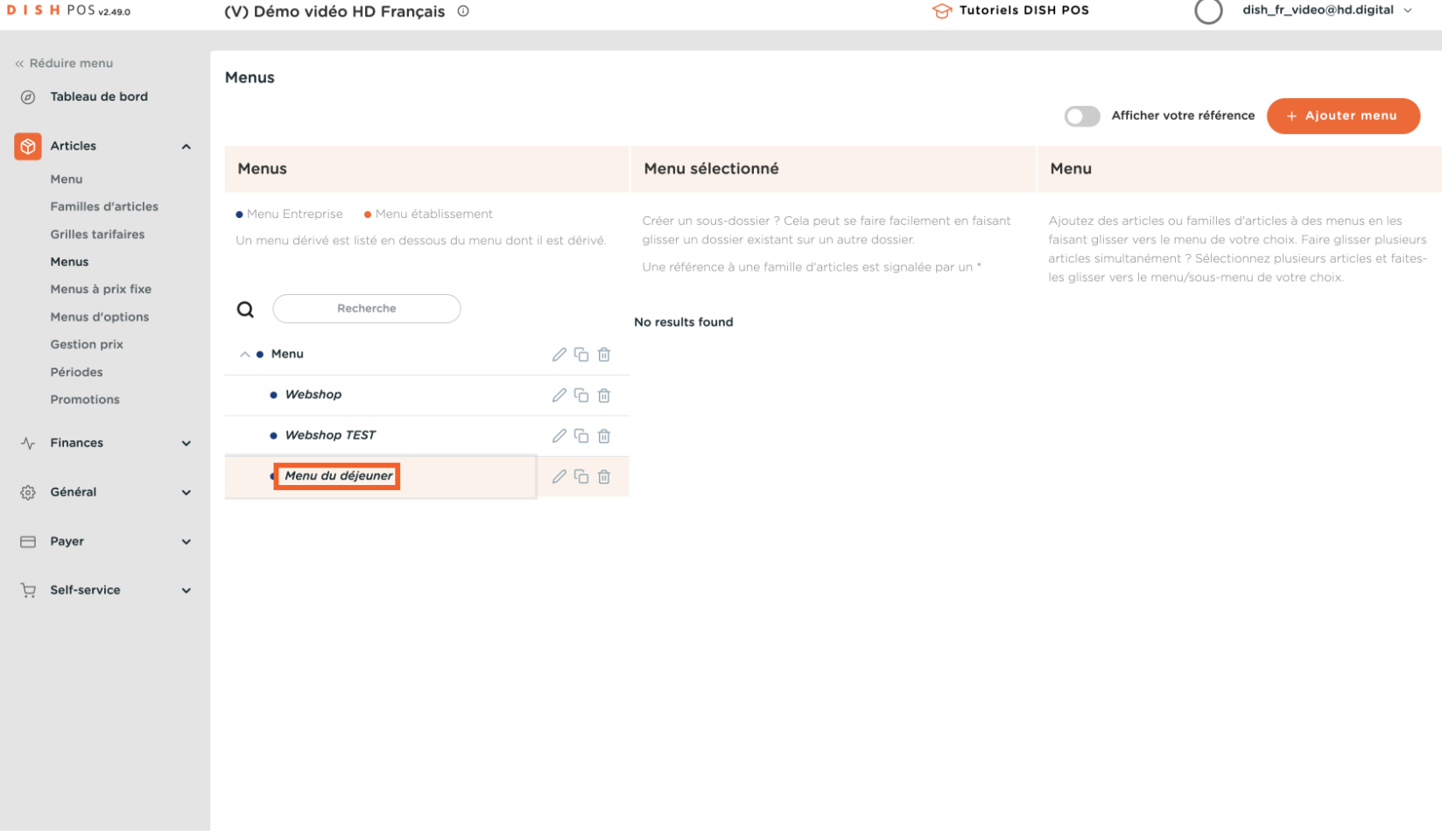

## Ouvrez les sous-menus sous-jacents en appuyant sur l'icône ^  $\overline{0}$

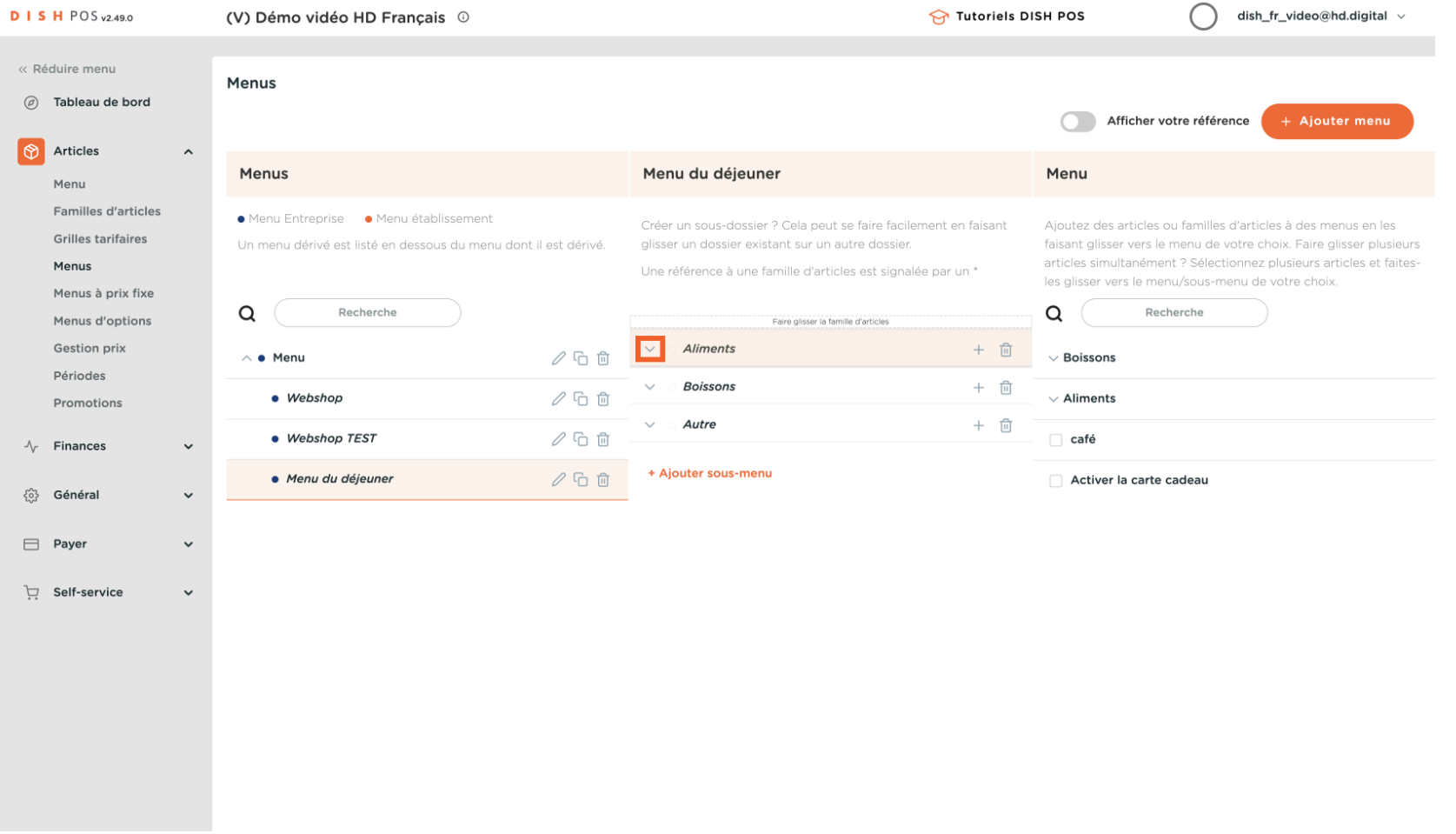

**SH** by **METRO** 

## Vous pouvez ' désactiver ' un sous-menu en appuyant sur l' icône de la corbeille  $\boldsymbol{0}$

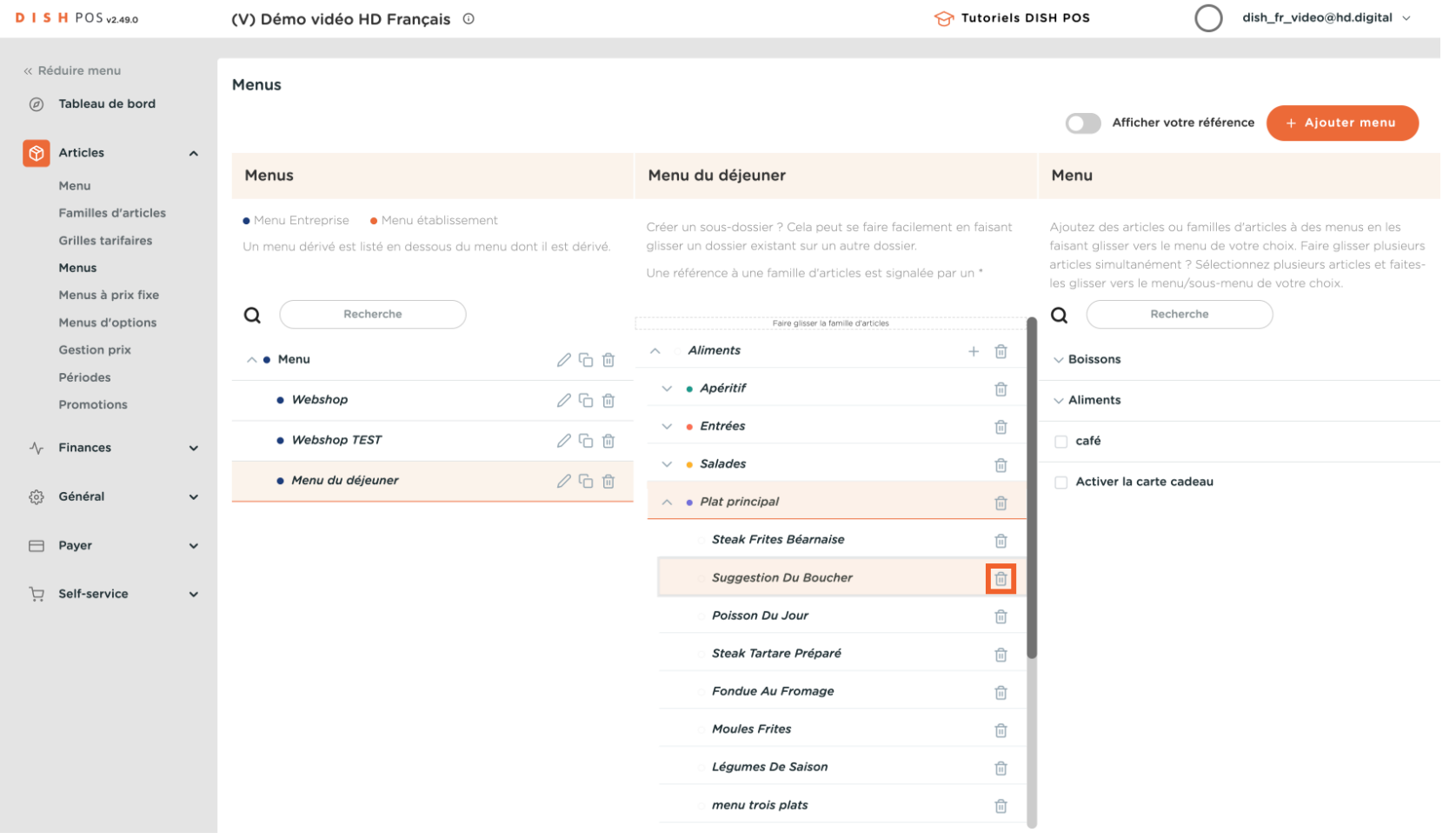

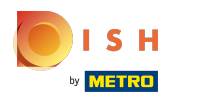

# Cliquer Fermer  $\boldsymbol{\Theta}$

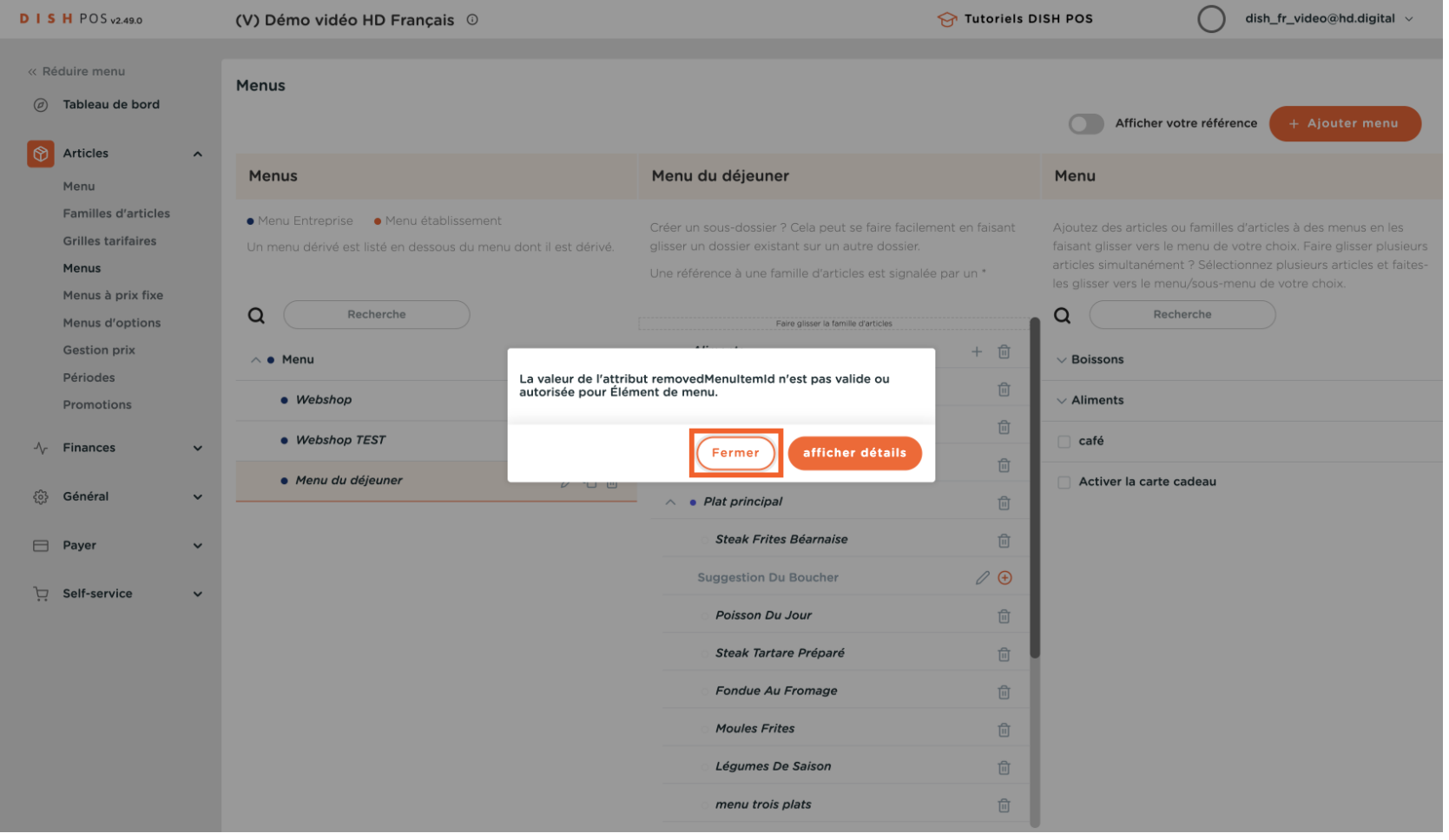

 $S$  H by **METRO** 

# Vous pouvez ' activer ' un sous-menu en appuyant sur l' icône +  $\overline{0}$

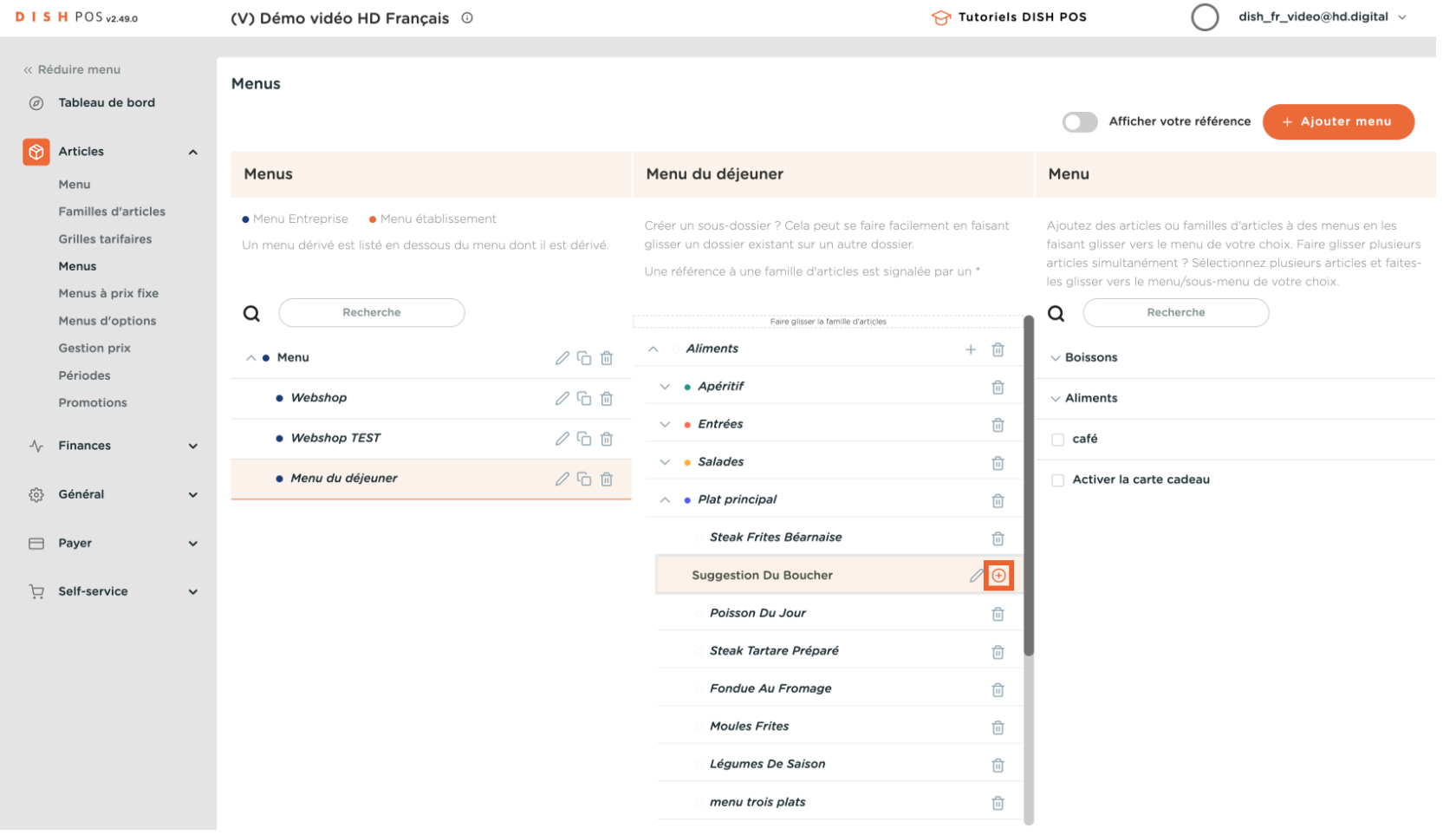

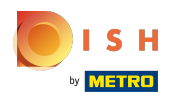

#### Aller à Général Λ

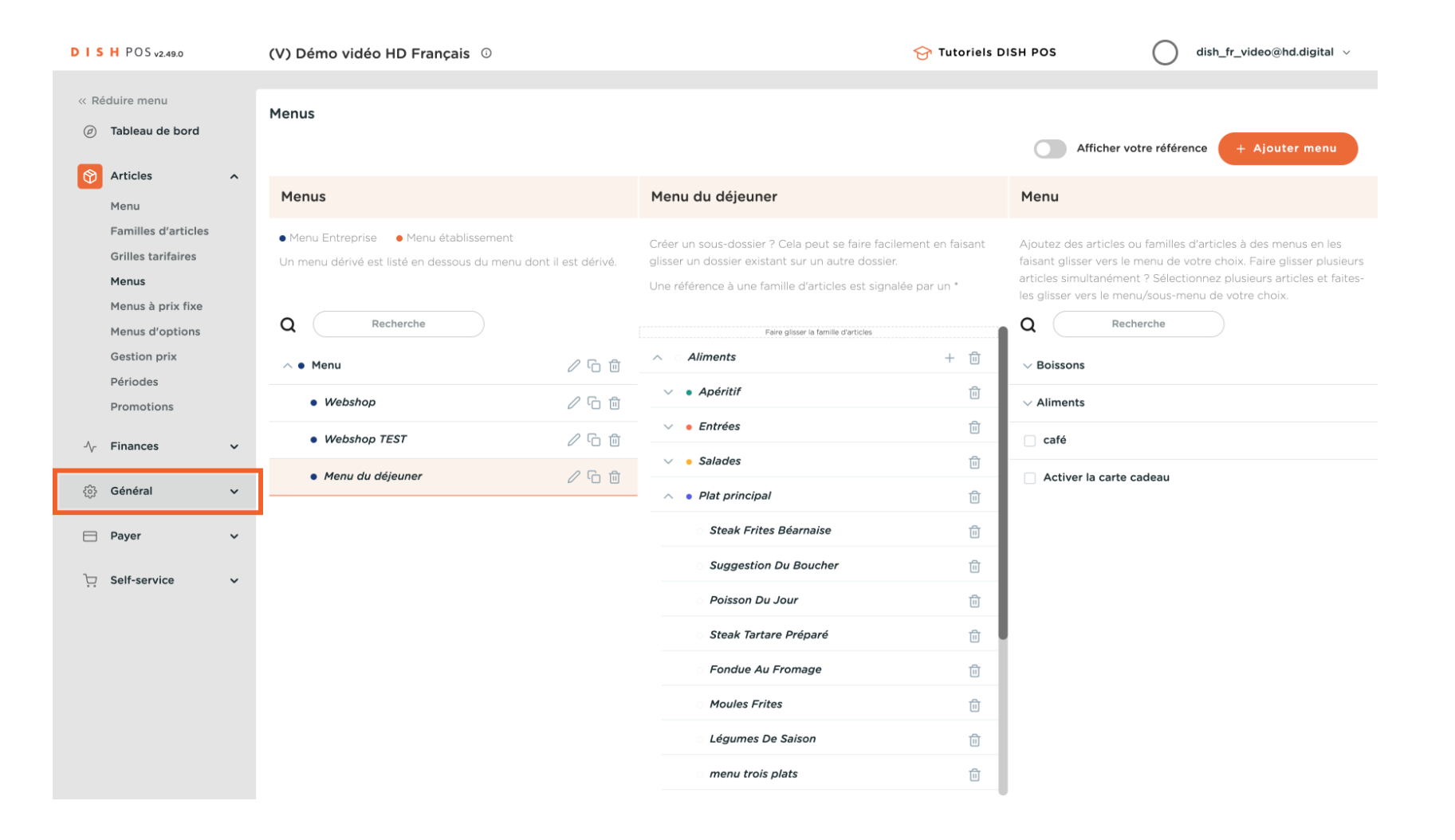

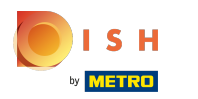

#### Cliquez sur Zones ω

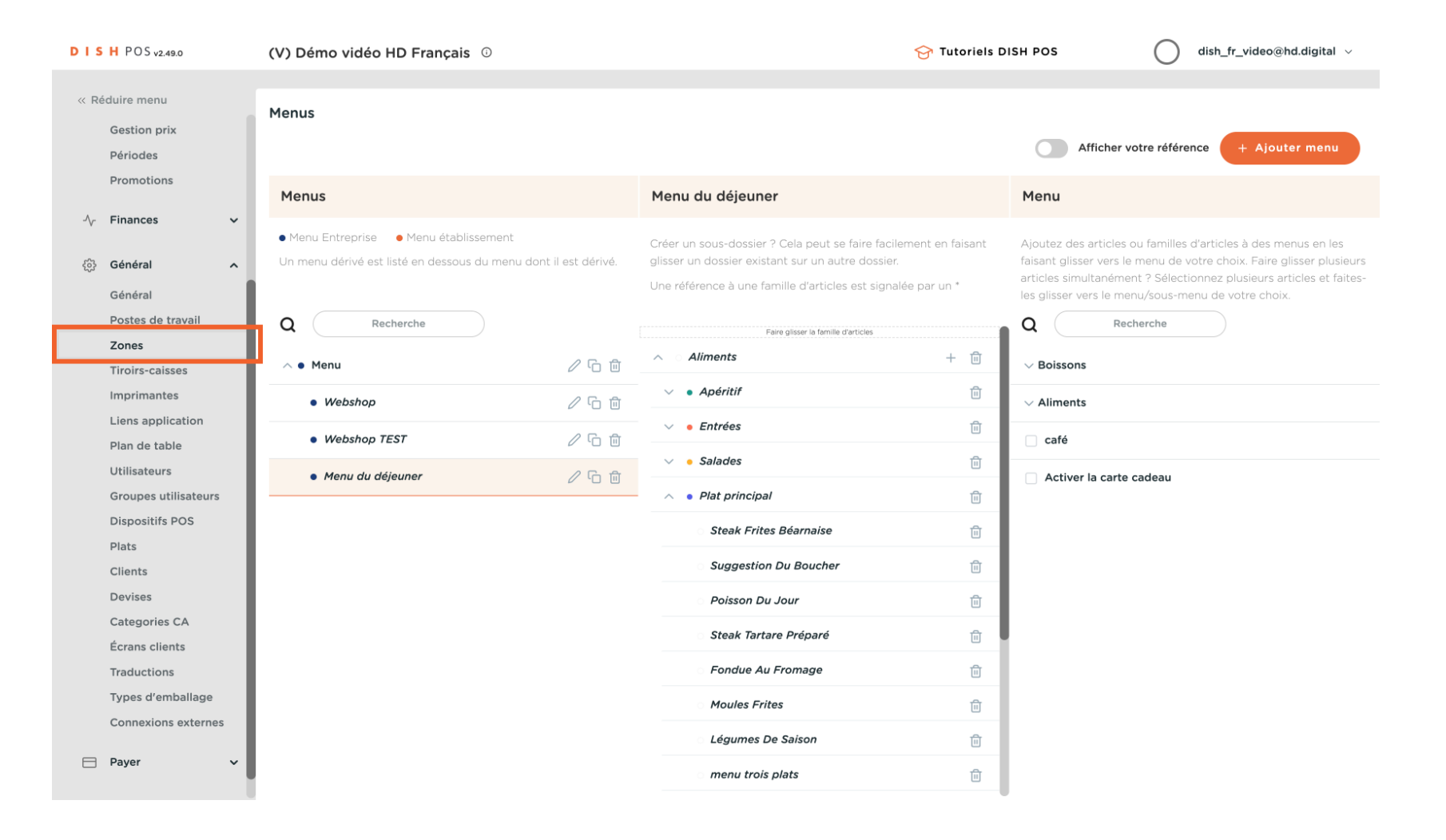

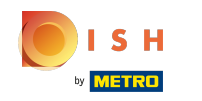

cliquez sur l'icône du crayon Si vous souhaitez activer le menu pour chaque installation (table), vous  $\bigcap$ pouvez appuyer sur le bouton d'édition. Si vous ne voulez le faire que pour les terras, vous pouvez appuyer sur le bouton d'édition de Terras.

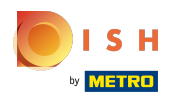

# Planifcateur de menus

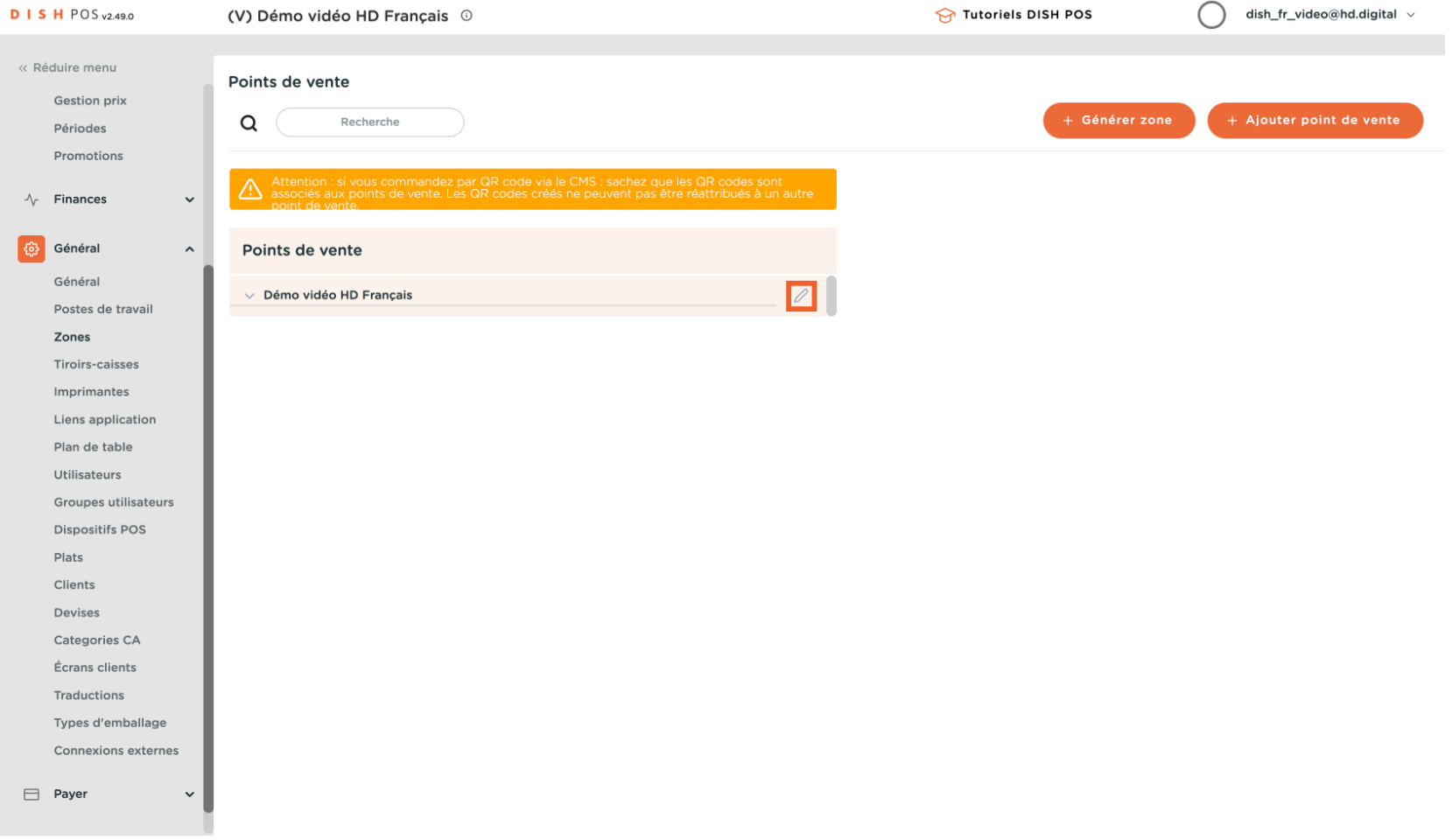

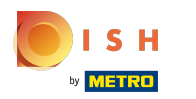

# Sélectionnez Menu  $\bullet$

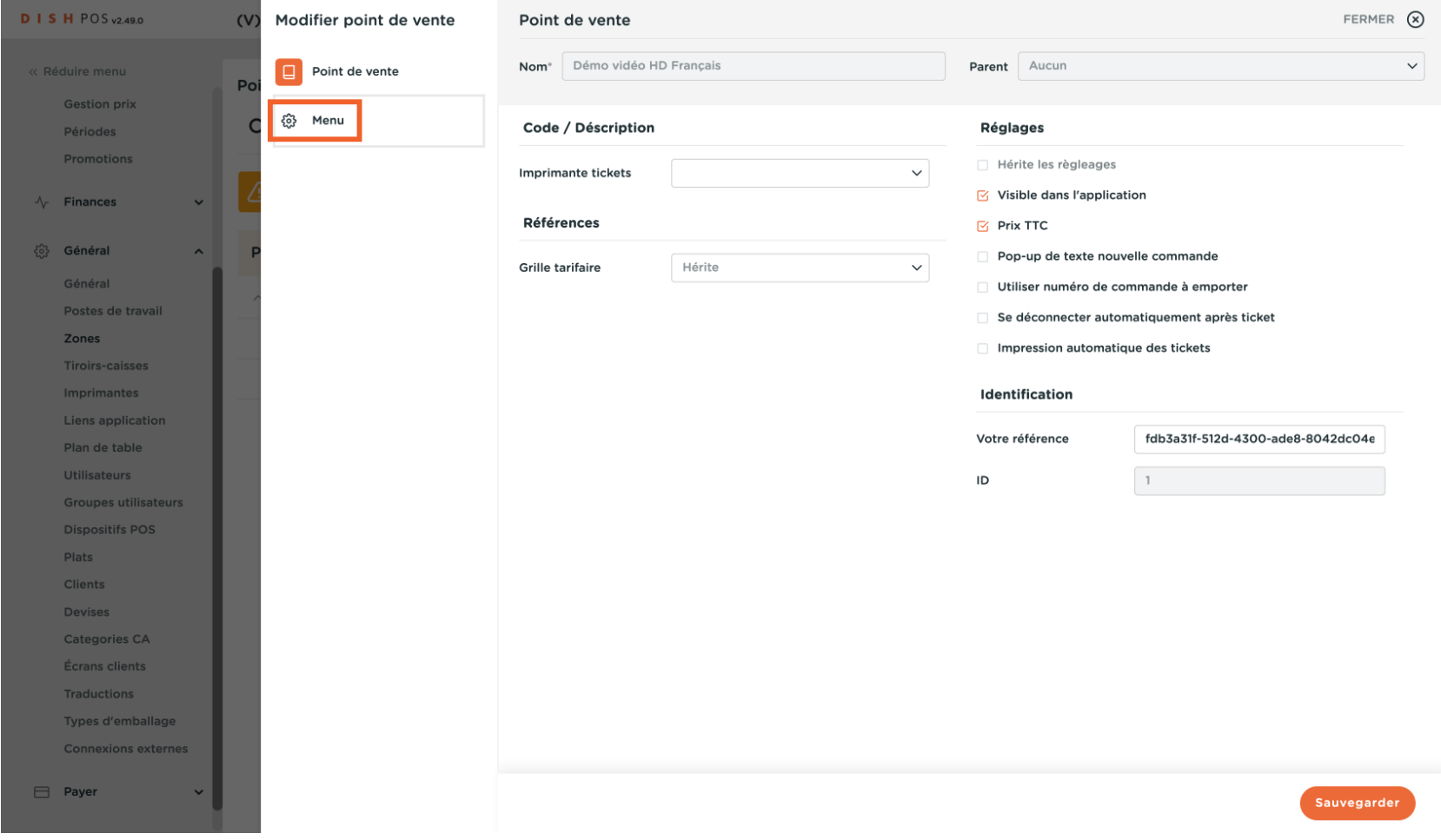

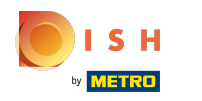

POS: Vous pouvez sélectionner si le planificateur de menus fonctionne pour le point de vente ou pour le  $\boldsymbol{0}$ libre-service (QR, kiosque)

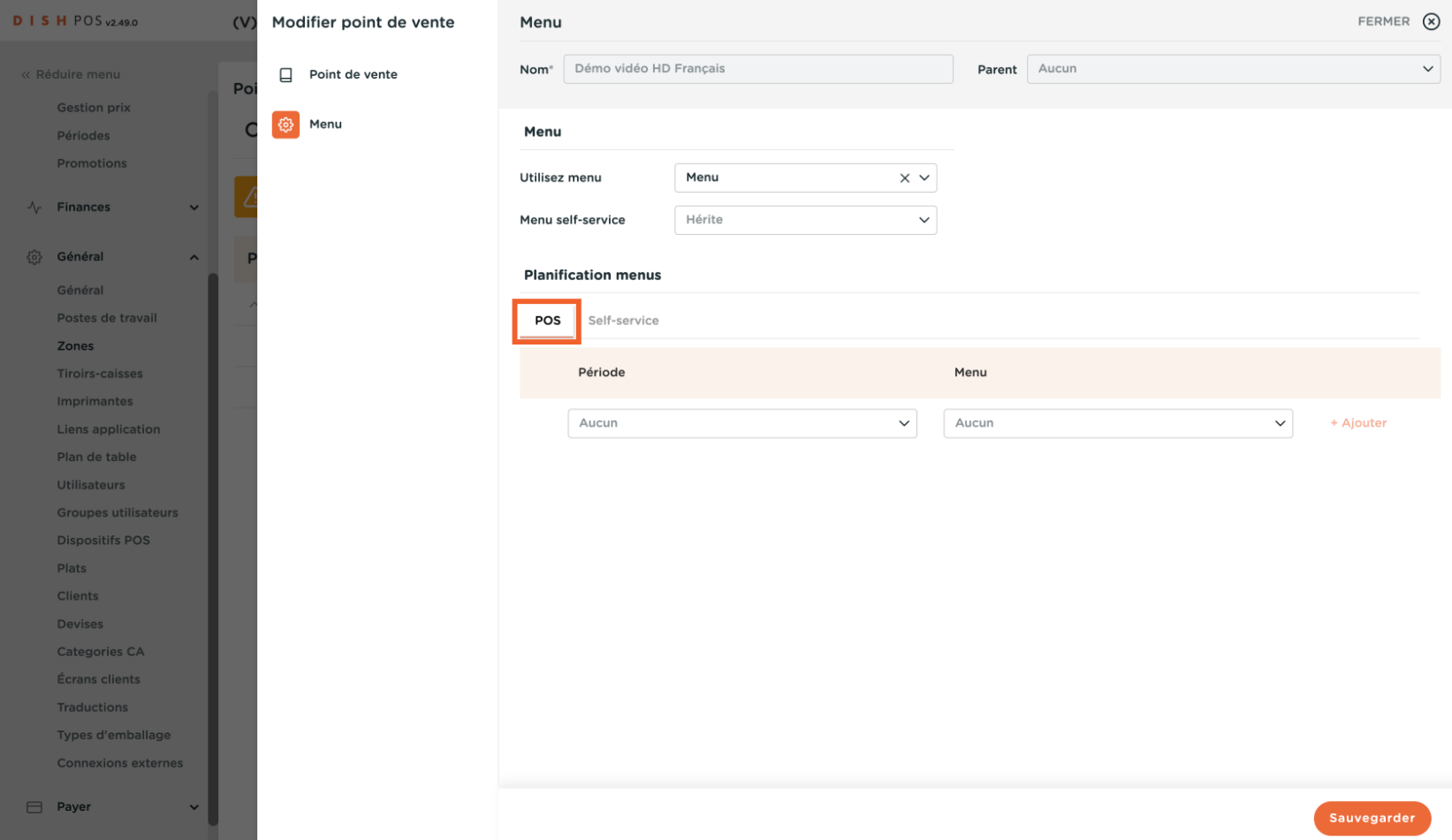

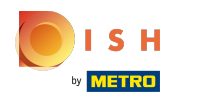

 $\boldsymbol{\Theta}$ 

Sélectionnez à Période la période de temps de déjeuner que vous avez ajoutée auparavant, vous pouvez ajouter plusieurs périodes de temps.

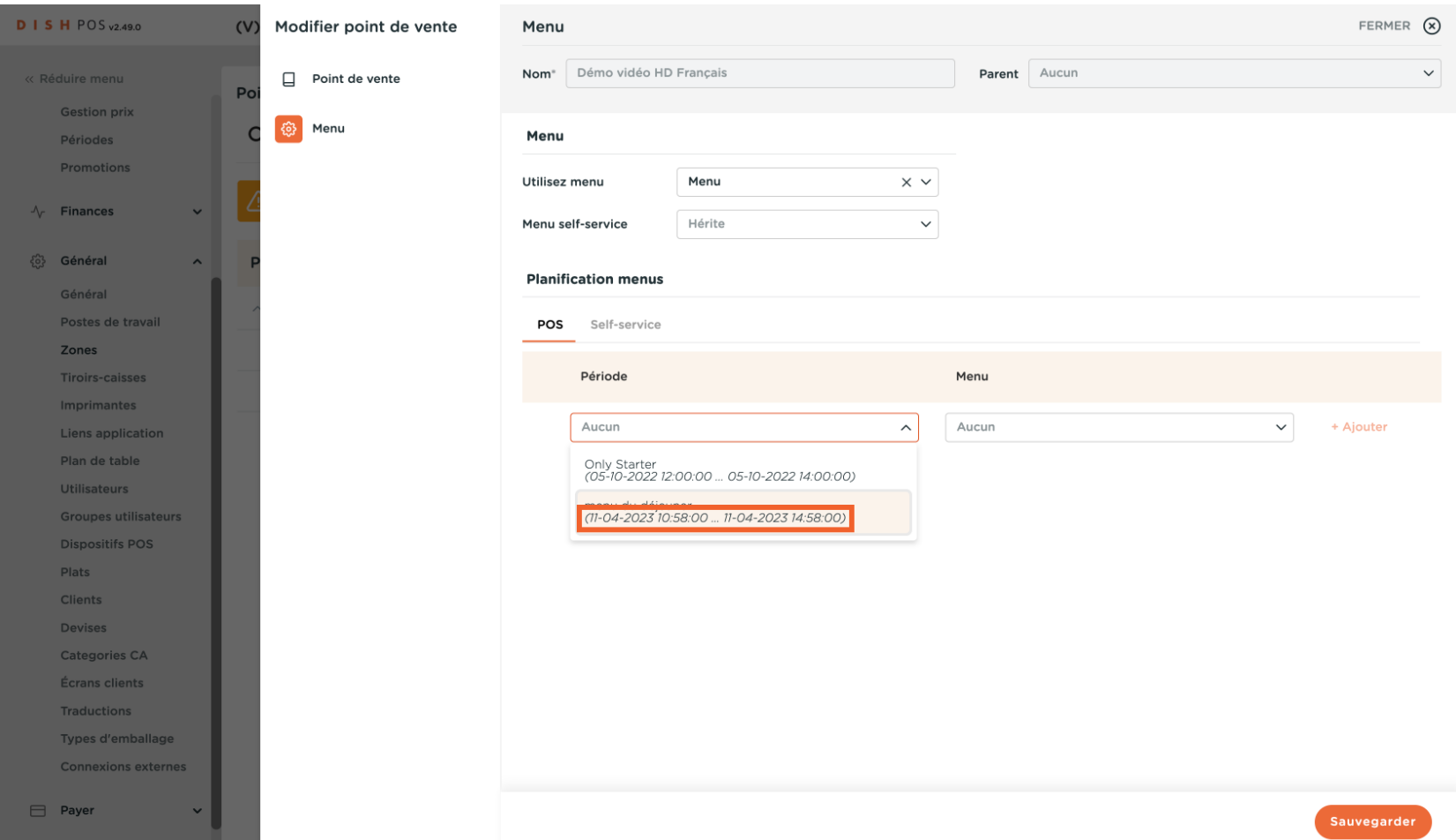

### Dans le menu , vous sélectionnez le menu qui doit être activé; Cliquer Menu du déjeuner  $\boldsymbol{0}$

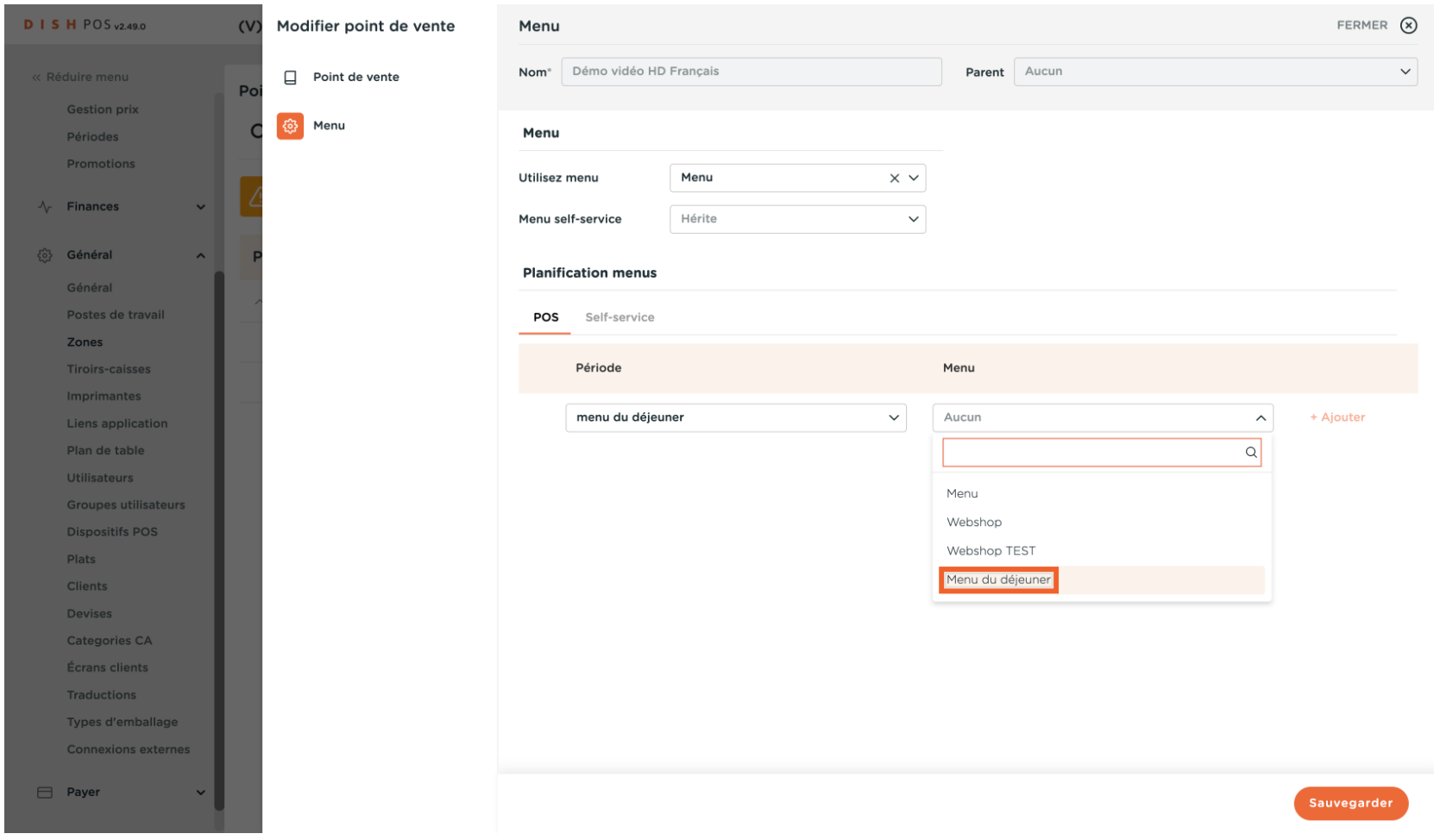

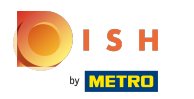

# Cliquer + Ajouter  $\bullet$

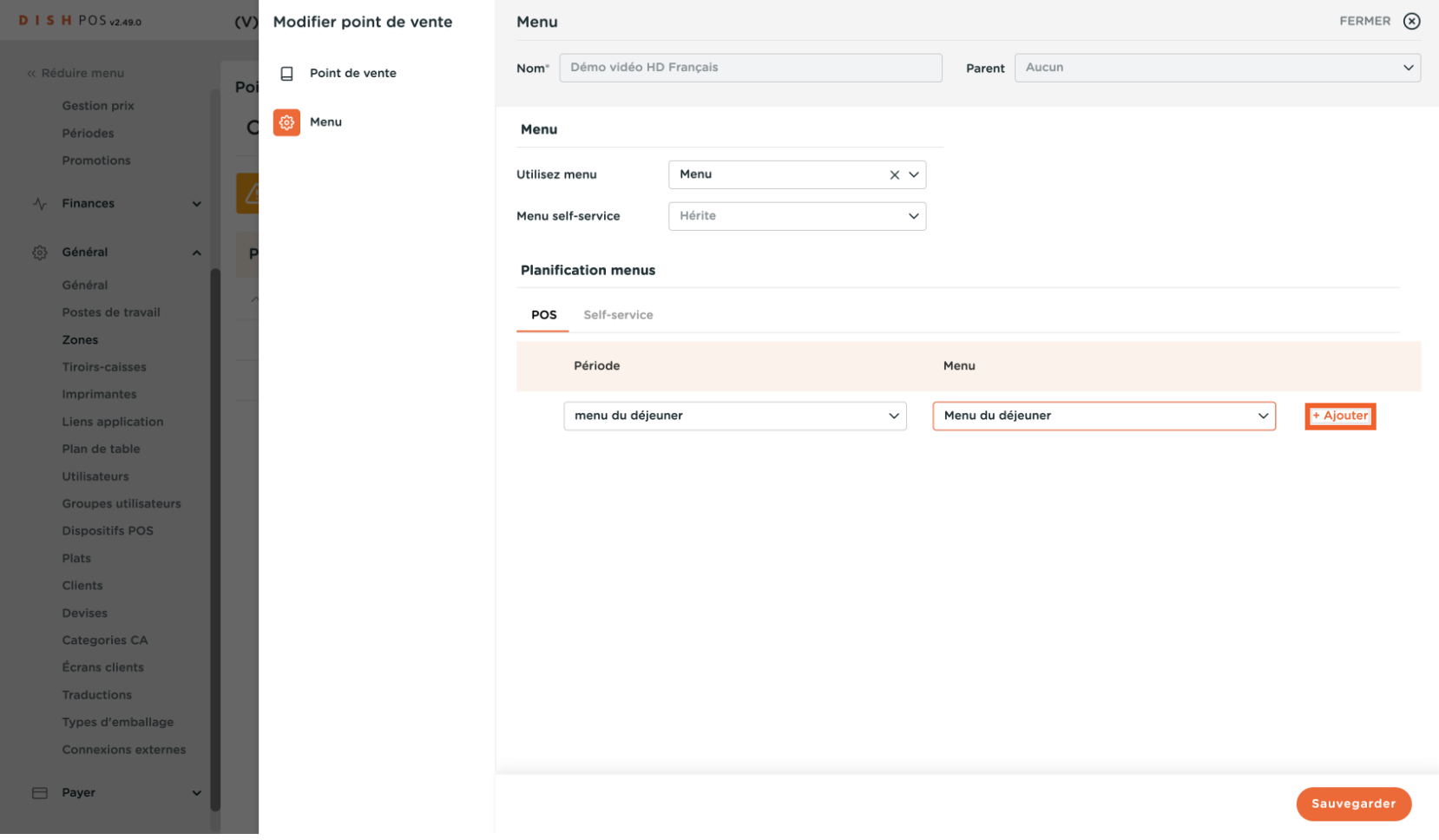

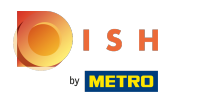

# Cliquer Sauvegarder  $\boldsymbol{\Theta}$

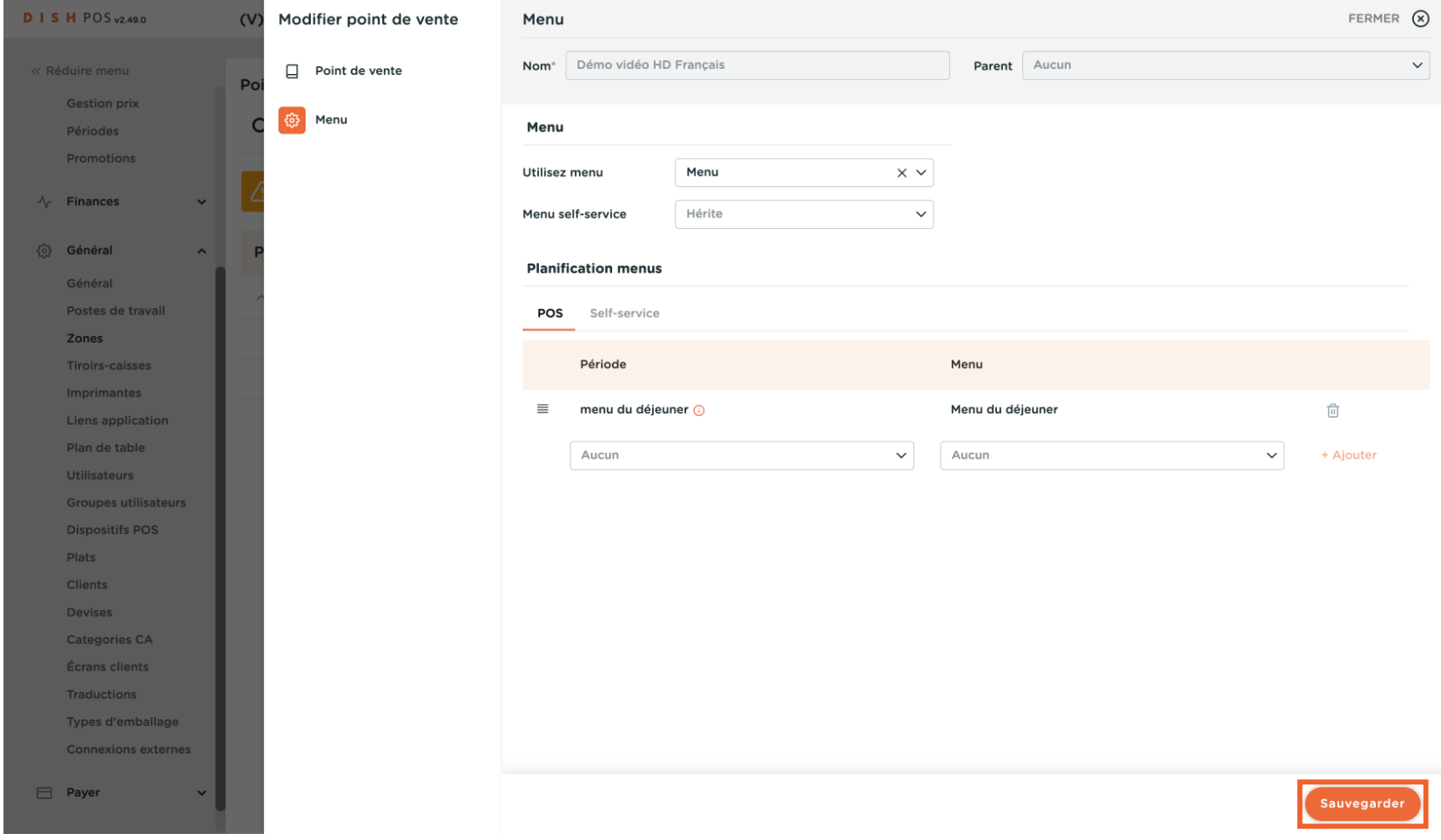

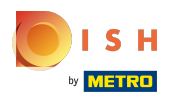

## Allez dans Général  $\boldsymbol{0}$

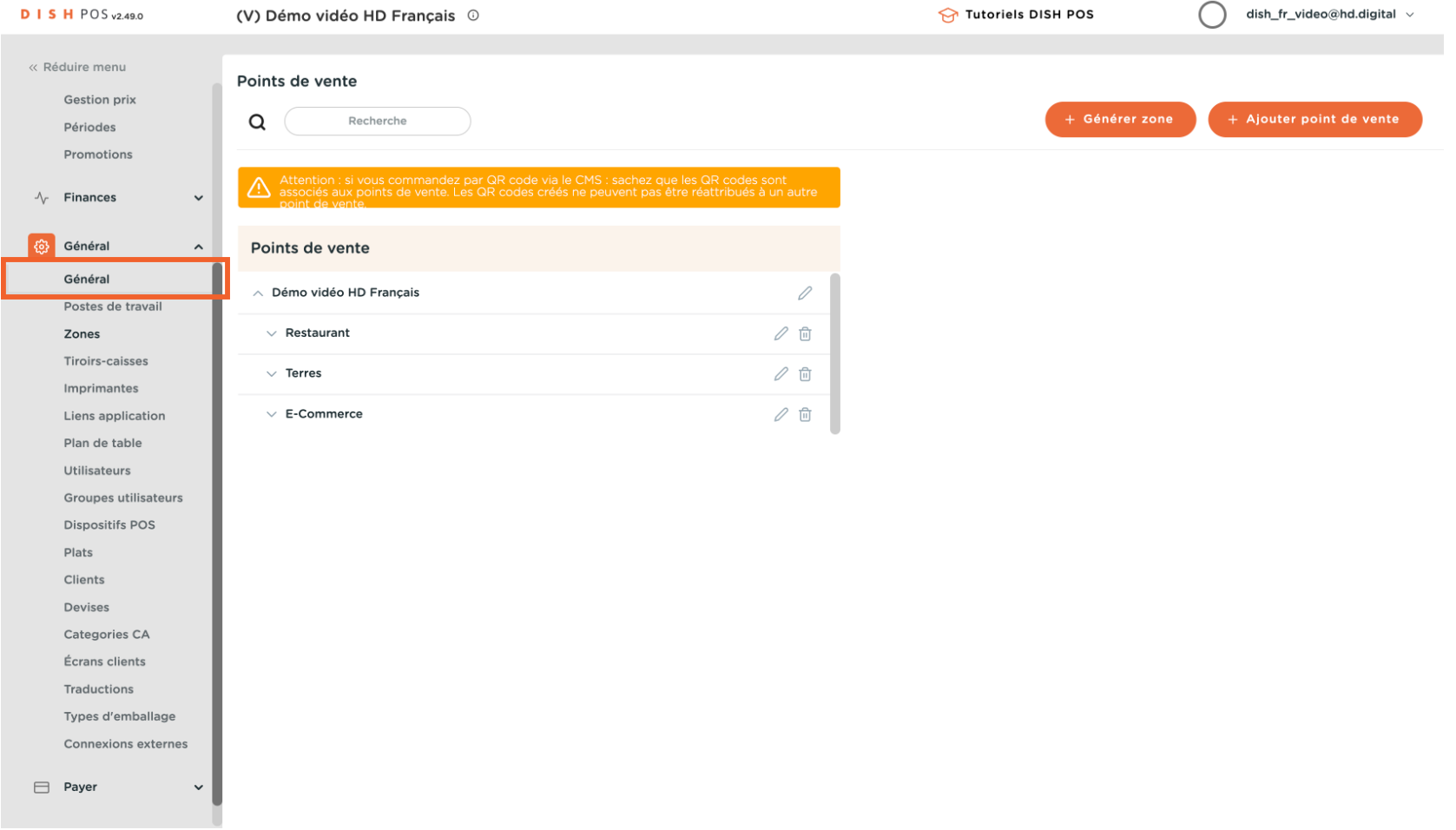

## Cliquez sur « Envoyer » dans le coin supérieur droit.  $\overline{0}$

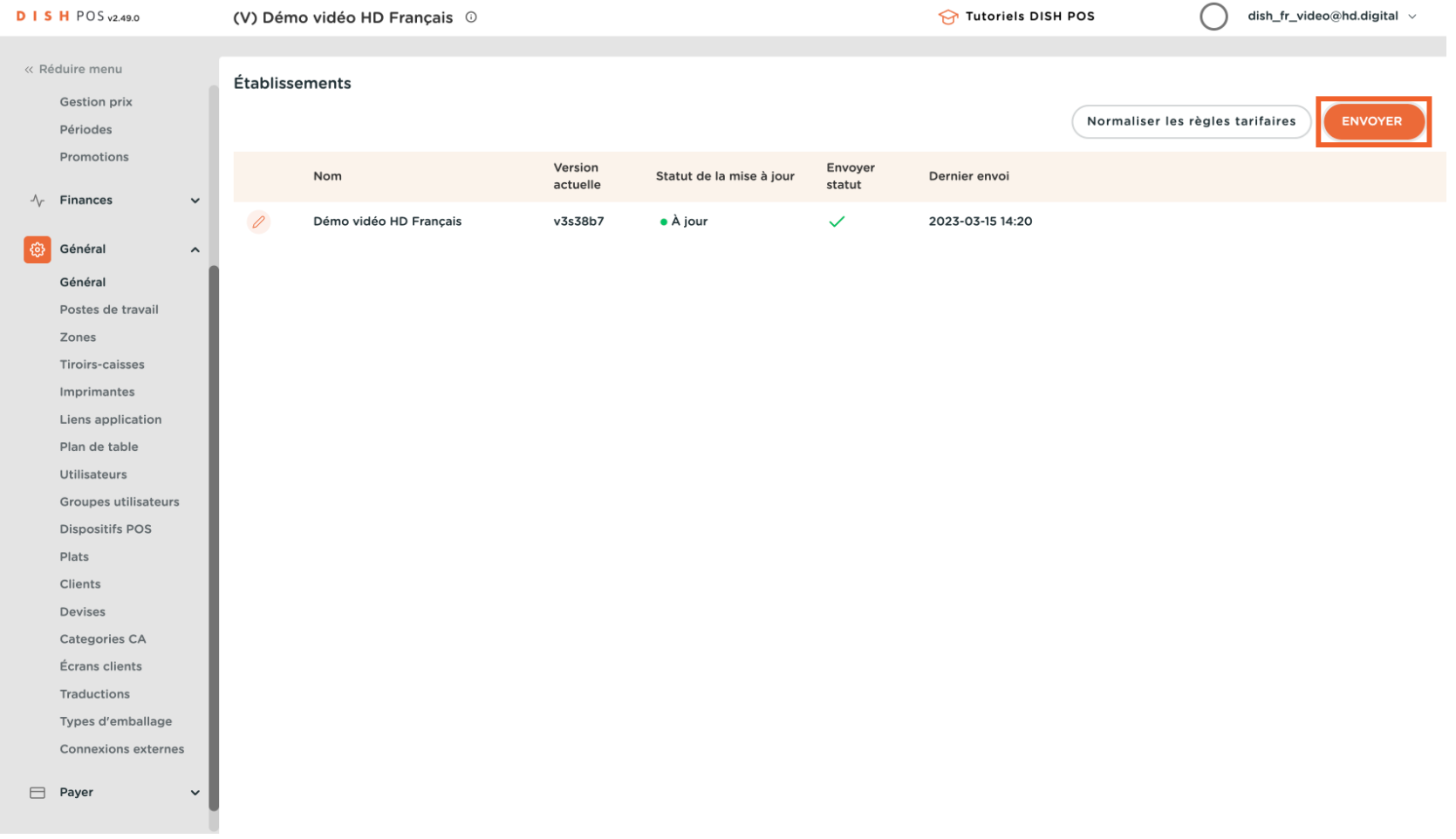

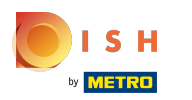

### Voilà, c'est fait.  $\odot$

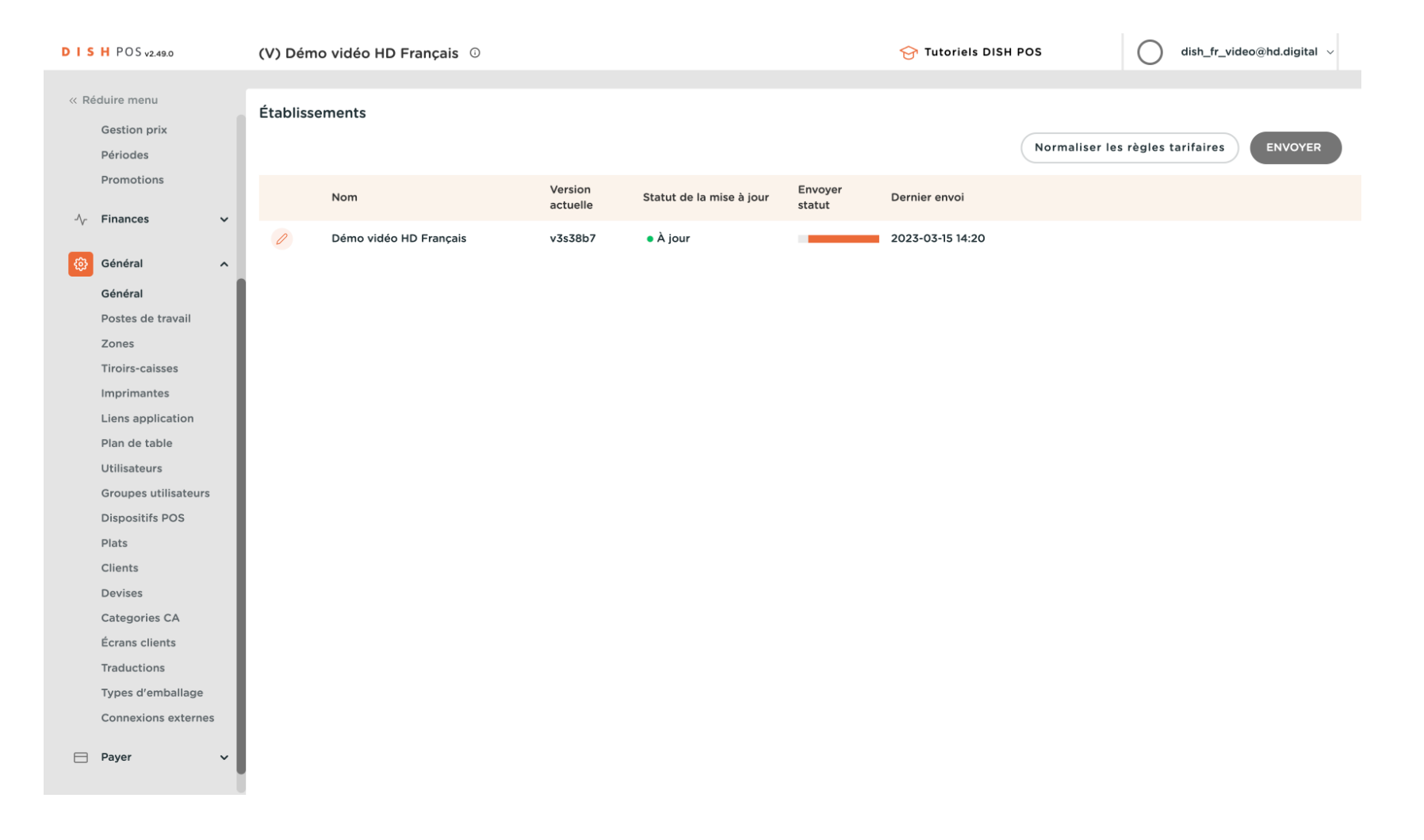

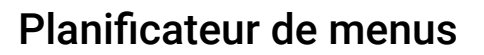

ISH by **METRO** 

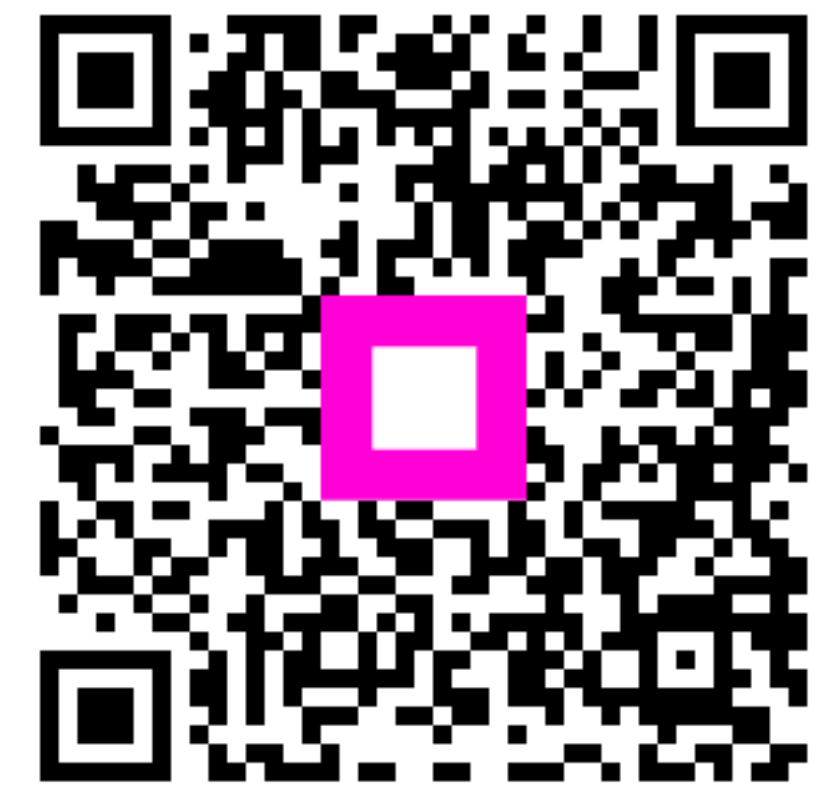

Scan to go to the interactive player